# 企业邮箱•管理员使用手册(V2.0)

 $-21$ CN $-$ 

2011 年 5 月

广州市天河区龙口中路 211 号华天国际广场首层 销售服务热线: 020-85115201/02/03/04/05/06 六条线 非工作时间客服热线:020-38733114-4

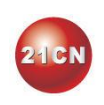

# 目录 | Content

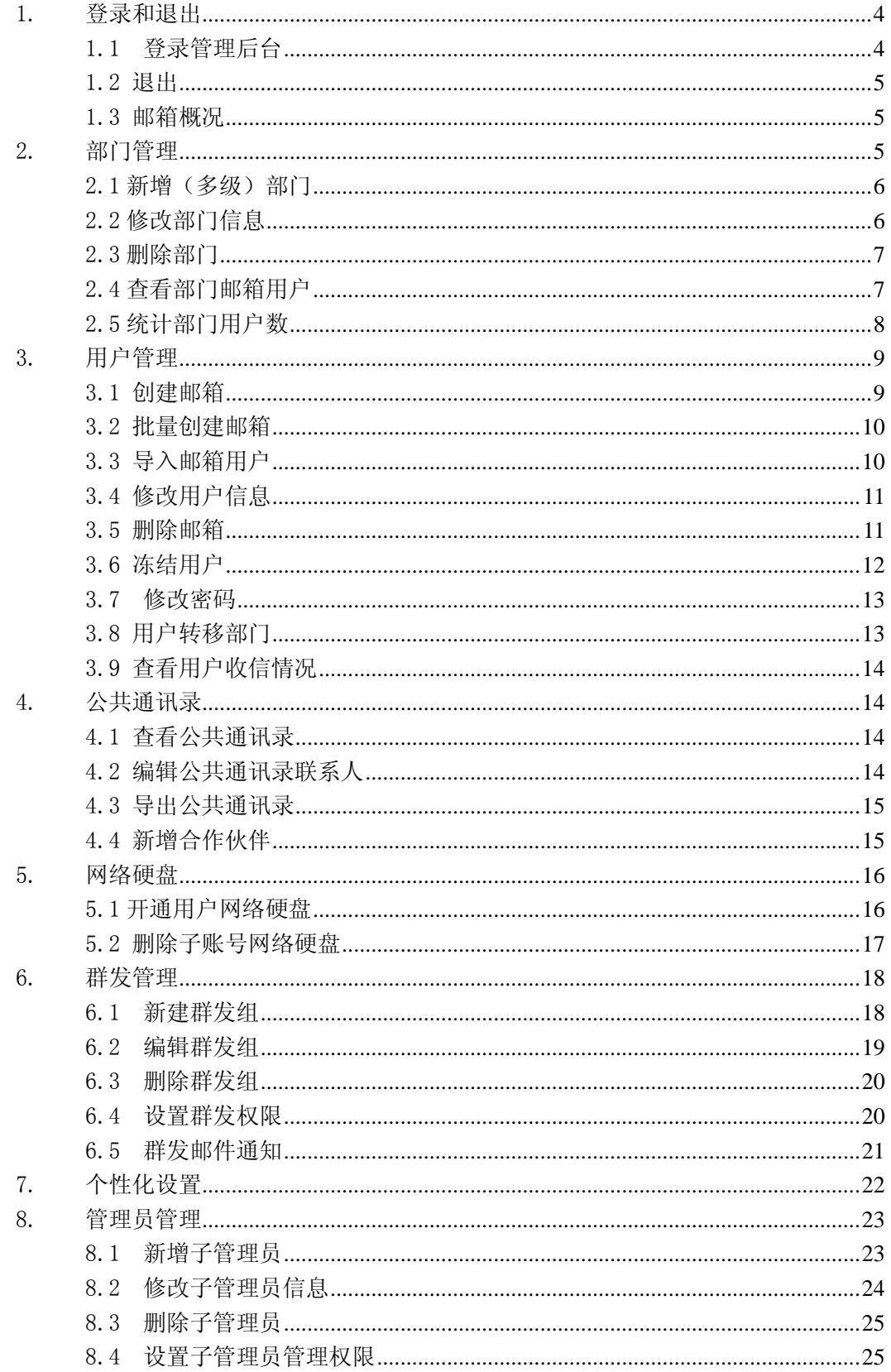

 $\overline{\phantom{a}}$ 

 $\overline{a}$ 

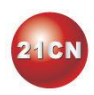

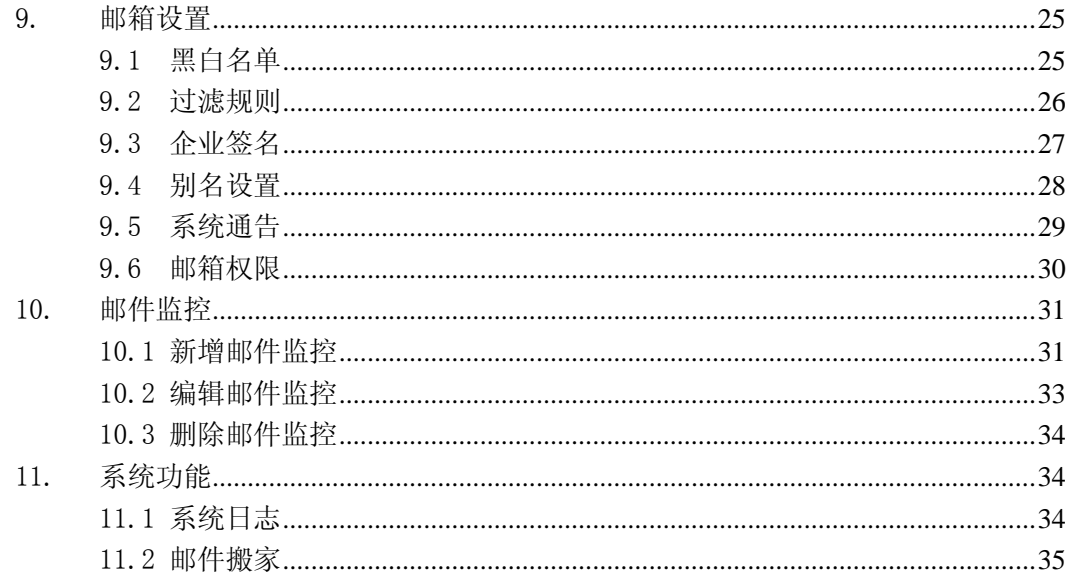

 $\sim$ 

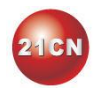

# <span id="page-3-0"></span>1. 登录和退出

# <span id="page-3-1"></span>1.1 登录管理后台

企业开通 21CN 企业邮箱后,将会收到 21CN 发出的邮箱开通邮件,通知邮件中包含了管理员 登录帐号及密码,管理员可使用对应的管理帐号和密码登陆。

管理后台登录地址是[:http://corp.webmail.21cn.com:8080/entadmin/](http://corp.webmail.21cn.com:8080/entadmin/)

1、 浏览器地址栏输入登录地址:http://corp.webmail.21cn.com:8080/entadmin/;

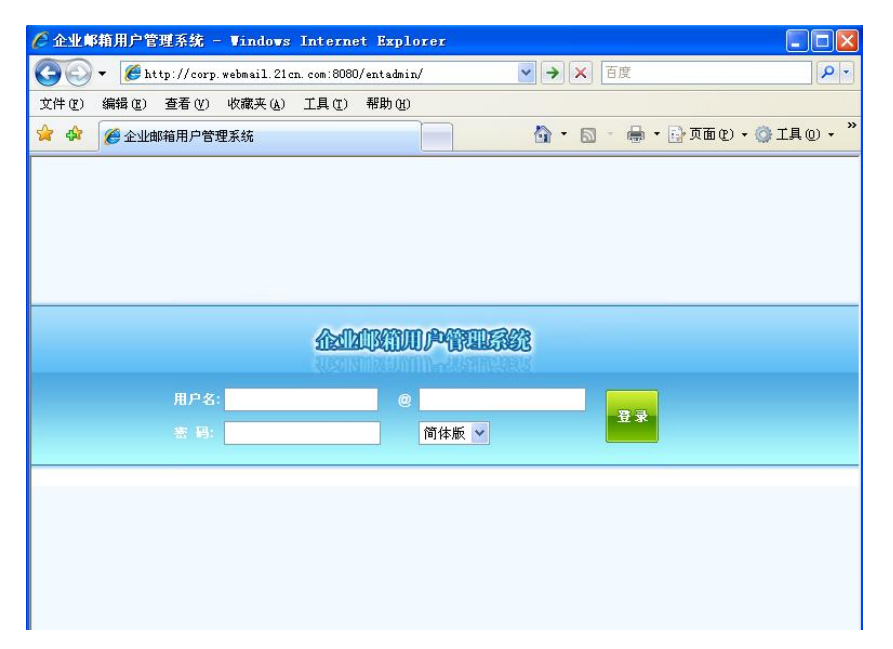

2、 按照页面的提示,输入"帐号"和"域名""密码"。完成输入,点击"登录"按钮,进 入管理员操作页面。

小提示: 您也可以用管理员帐号 master 登陆邮箱后点击"管理",进入管理员操作页面。

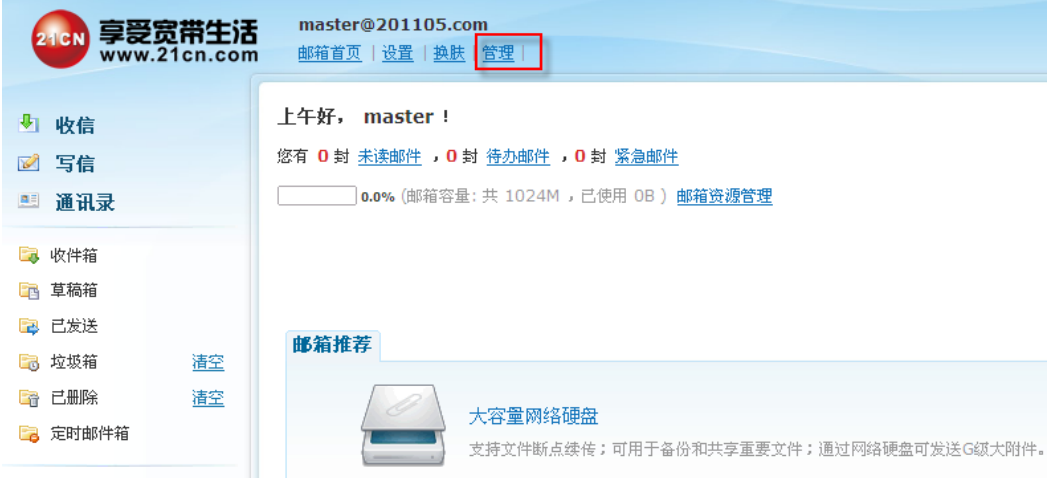

广州市天河区龙口中路 211 号华天国际广场首层 **Page 4 of 39**

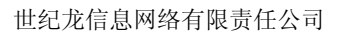

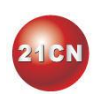

# <span id="page-4-0"></span>1.2 退出

点"退出系统"按钮可完全退出邮箱管理后台。

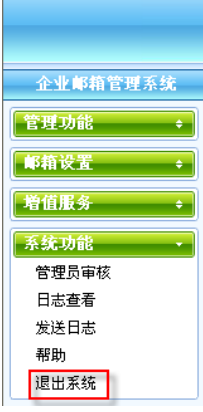

<span id="page-4-1"></span>1.3 邮箱概况

进入管理后台点击"邮箱概况"链接,管理员可查看到邮箱开通时企业的基本信息。也可以 通过修改资料来修改联系方式等内容。如下图所示:

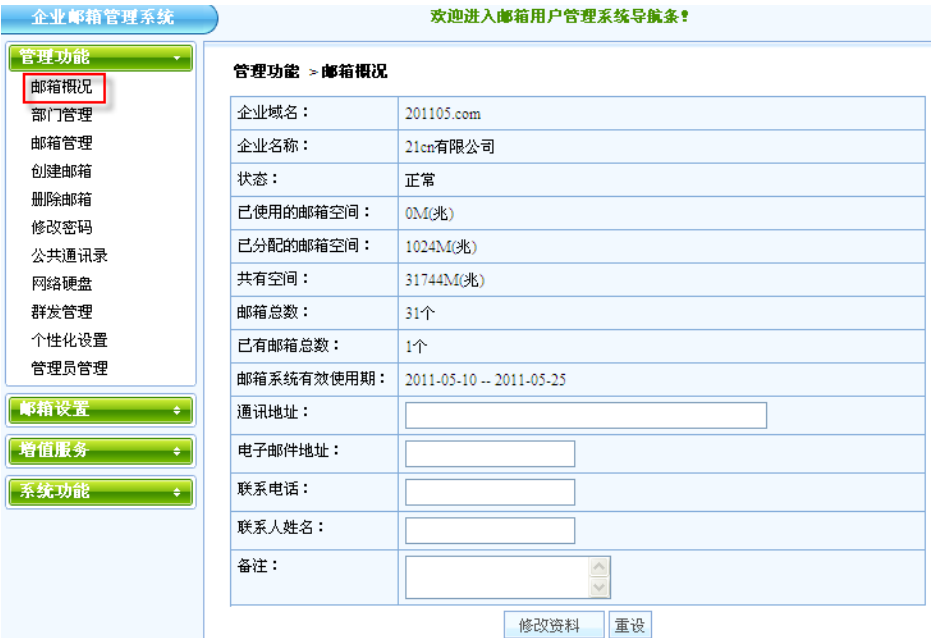

# <span id="page-4-2"></span>2. 部门管理

支持多级部门架构,管理员可以为任意部门创建多级子部门,管理员及子管理员可根据权限 的不同对所管部门进行创建、删除、编辑等操作。

进入管理后台点击左边菜单的"部门管理",管理员可查看到部门列表信息。如下图所示:

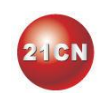

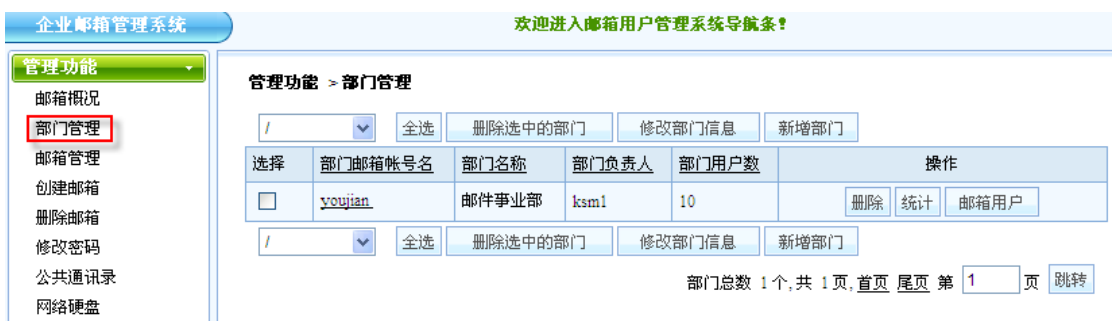

# <span id="page-5-0"></span>2.1 新增(多级)部门

管理员可按公司组织架构创建部分,支持创建多级部门架构(最多支持三级)。创建部门时 所设置的部门帐号可用于部门内邮件群发[,如部门邮箱帐号为](mailto:�粿�������ʺ�Ϊabc@your) abc@yourname.com, 给此帐 号发一封邮件,此部门内的所有子邮箱都可以收到这邮件。

1、 进入"部门管理"页面,点击"新增部门";

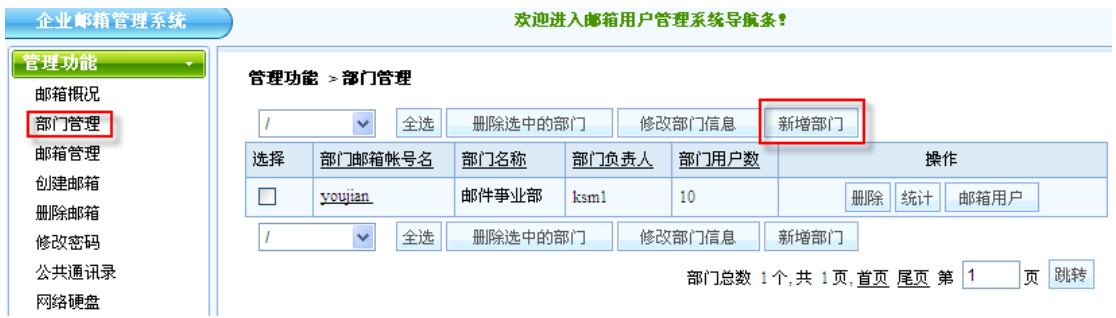

2、 填写部分详细信息,带"\*"号的为必填项,选择此部门所属的上级部门,如无上级部

门, "所属部门"; 则设置为"无所属部门";

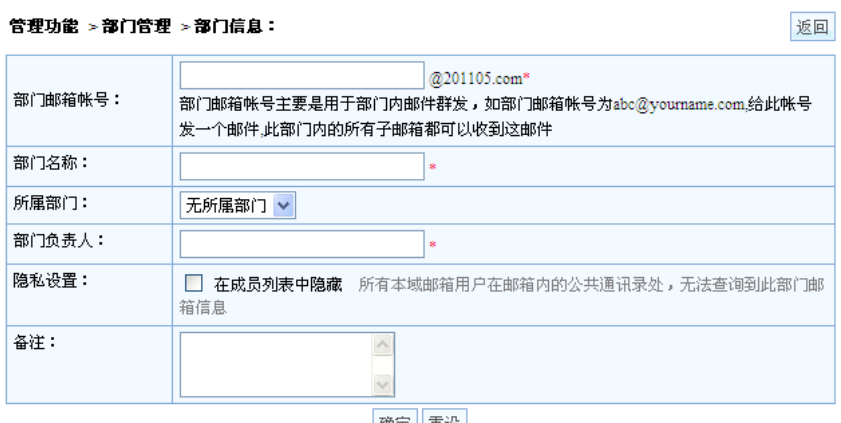

确定 重设

3、 点"确定 "完成。

# <span id="page-5-1"></span>2.2 修改部门信息

1、进入"部门管理"页面,选中要修改的部门,点击"修改部门信息";

—<br>— 销售服务热线: 020-85115201/02/03/04/05/06 六条线<br>— 北王化和汽车 非工作时间客服热线:020-38733114-4

\_ 广州市天河区龙口中路 211 号华天国际广场首层 Page 6 of 39

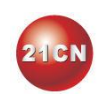

#### 管理功能 >部门管理

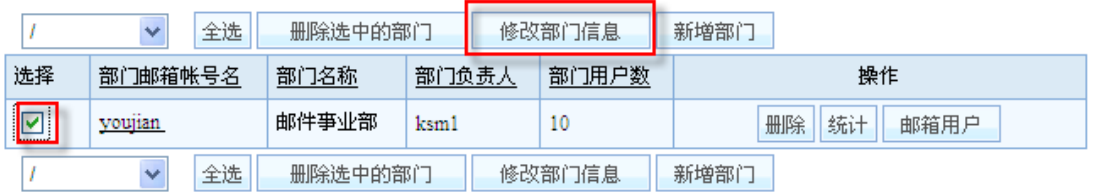

部门总数 1个,共 1页,<u>首页</u> 尾页 第 <mark>1</mark> 页跳转

2、 编辑部门信息,点击"确定"完成修改。

### <span id="page-6-0"></span>2.3 删除部门

管理员可删除部门,如上级部门包含有子部门,需先删除该部门的子部门,再删除该部门, 方能删除成功。

1、 进入"部门管理"页面,选中要删除的部门,点击"删除选中的部门";

#### 管理功能 >部门管理

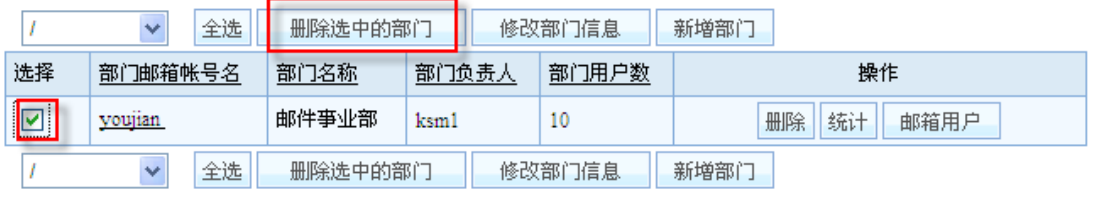

部门总数 1个,共 1页, <u>首页</u> 尾页 第 1 页 <mark>跳转</mark>

2、 点"确定",完成删除。

### 小提示:

- 1、勾选多个部门可同时删除所选中的部门信息。
- 2、不允许删除包含有子部门的部门,需先删除该部门的子部门,才能删除该部门!

### <span id="page-6-1"></span>2.4 查看部门邮箱用户

管理员选择部门查看属此部门的邮箱用户。

1、 进入"部门管理"页面,点击要查看的部门后面的"邮箱用户"按钮,可查看到部门下 的用户信息;

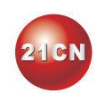

#### 管理功能 >部门管理

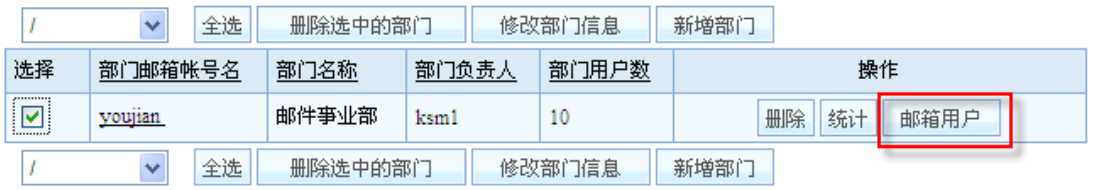

部门总数 1个,共 1页, <u>首页</u> 尾页 第 1 页 跳转

2、 进入此部门的邮箱用户列表页面。

管理功能 >部门管理 >邮箱用户

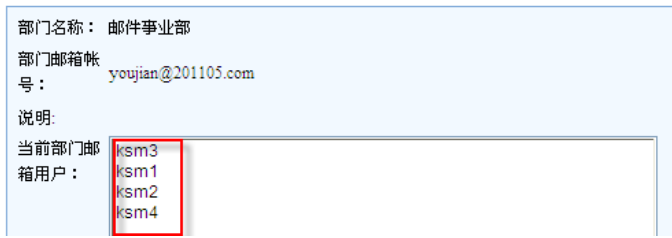

# <span id="page-7-0"></span>2.5 统计部门用户数

管理员查看每个部门邮箱空间分配及使用情况。

1、 进入"部门管理"页面,点击要查看的部门后面的"统计"按钮,可以统计部门空间使 用情况;

### 管理功能 >部门管理

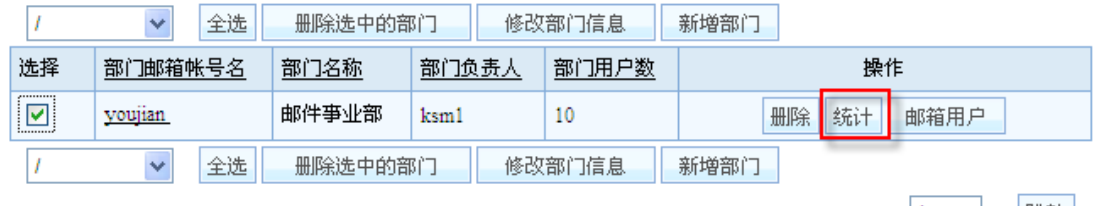

2、 显示此部门的邮箱用户已用空间及所分配的空间大小。

### 管理功能 >部门管理

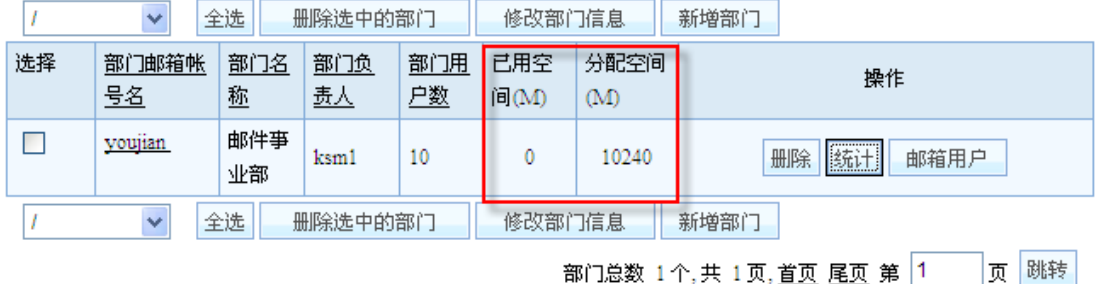

广州市天河区龙口中路 211 号华天国际广场首层 **Page 8 of 39**

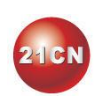

# <span id="page-8-0"></span>3. 用户管理

支持管理员对邮箱用户进行创建(含批量创建及导入)、删除、编辑等操作,可浏览所有邮箱用户列表、修 改用户密码。

### <span id="page-8-1"></span>3.1 创建邮箱

系统提供两个入口供管理员创建邮箱:

一、点击功能树上的"创建邮箱",直接进入创建邮箱页面。可单个及批量的增加邮箱用户, 填写完相关资料后,点击"创建用户"完成。

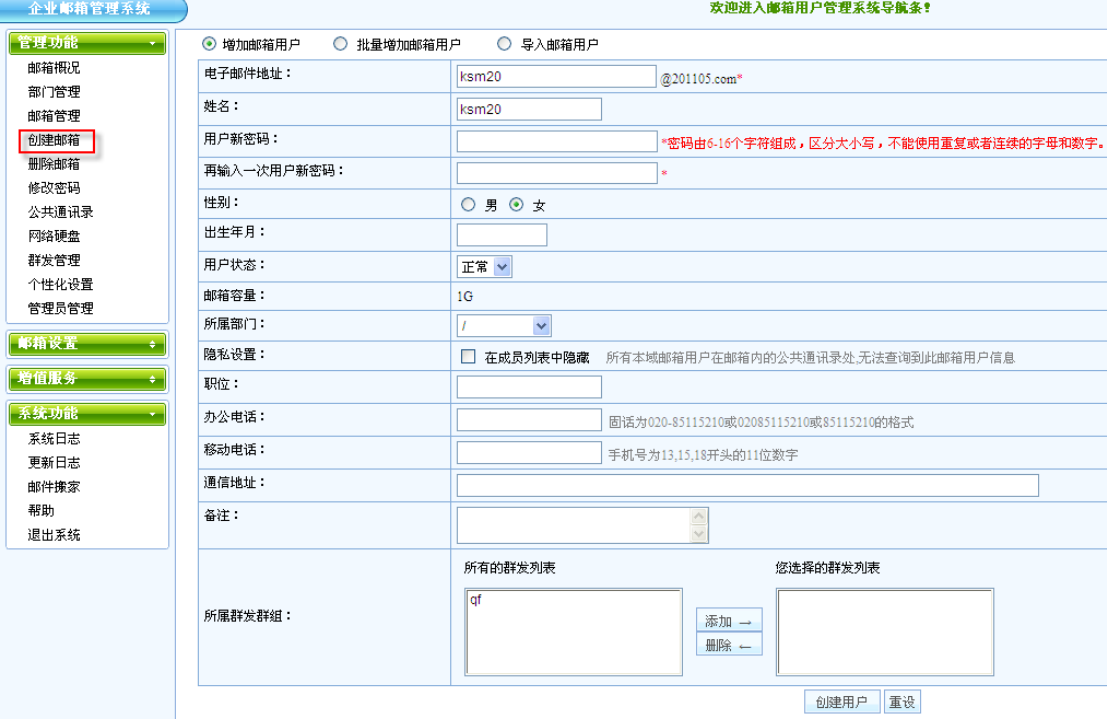

小提示:1、可在创建邮箱时设置此用户邮箱所属的群发组。

二、选择功能树上的"邮箱管理",点击"新增用户"按钮,进入创建邮箱页面。

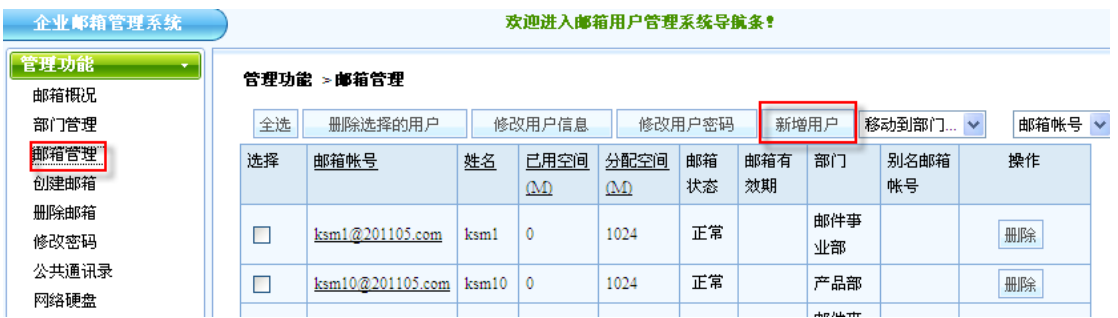

\_\_ 广州市天河区龙口中路 211 号华天国际广场首层 Page 9 of 39

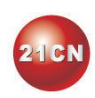

# <span id="page-9-0"></span>3.2 批量创建邮箱

1、 进入"创建邮箱"页面,选择"批量增加邮箱用户",输入要增加的用户邮箱帐号,数 据格式为: 邮箱帐号名(不需要输入@后面的域名), 每行一个用户名, 输入邮箱帐号 清单;

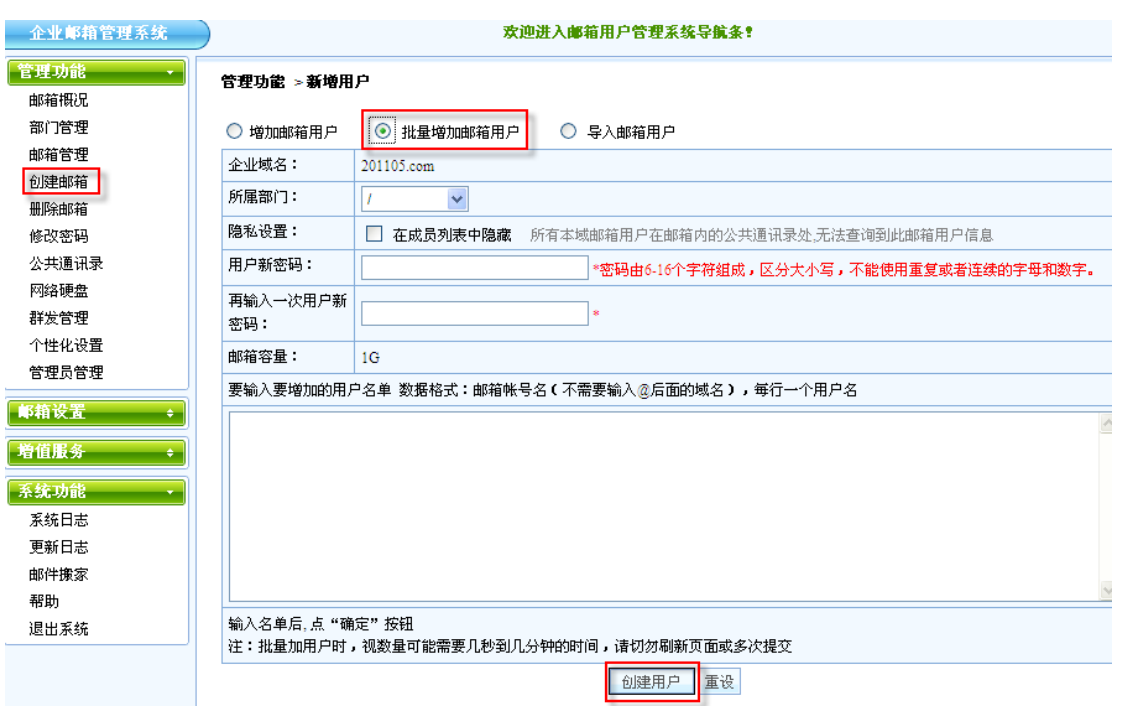

2、 点击"创建用户"按钮完成操作。

### <span id="page-9-1"></span>3.3 导入邮箱用户

支持以 CSV 格式批量导入邮箱用户,可导入的用户信息包括: 姓名, 电子邮件地址(必填), 密码(必填),性别,出生年月,所属部门(必填),职位,办公电话,移动电话,通信地址,邮箱 容量,备注。

1、 进入"创建邮箱"页面,选择"导入邮箱用户",选择要导入的邮箱用户文件(先预先 编辑好,格式可参考模板);

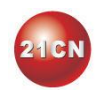

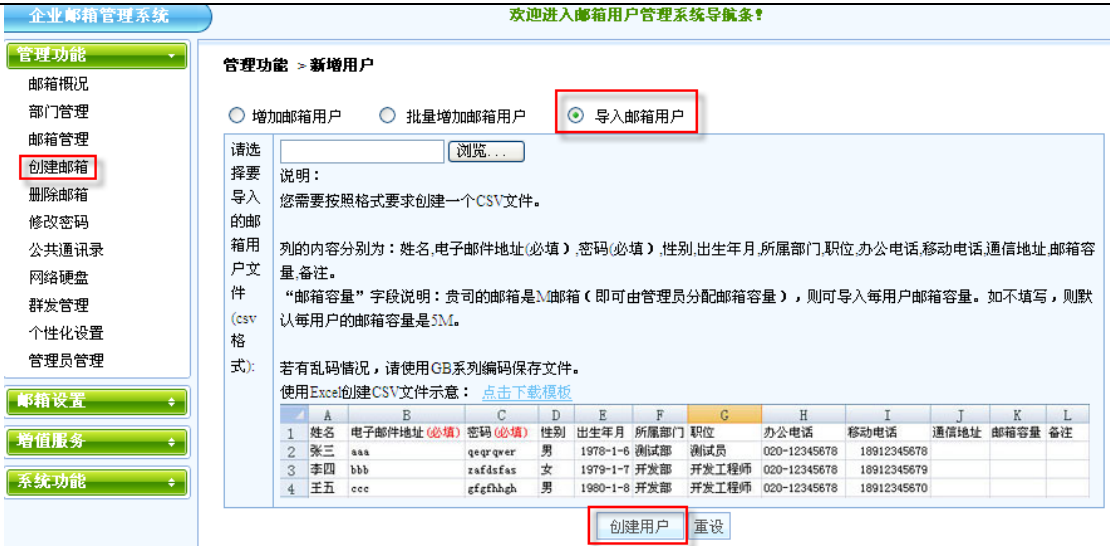

2、 点击"创建用户"按钮完成操作。

# <span id="page-10-0"></span>3.4 修改用户信息

- 1、从功能树中点击"邮箱管理",进入邮箱管理页面;
- 2、 选中要修改的邮箱帐号,点击"修改用户信息"按钮;

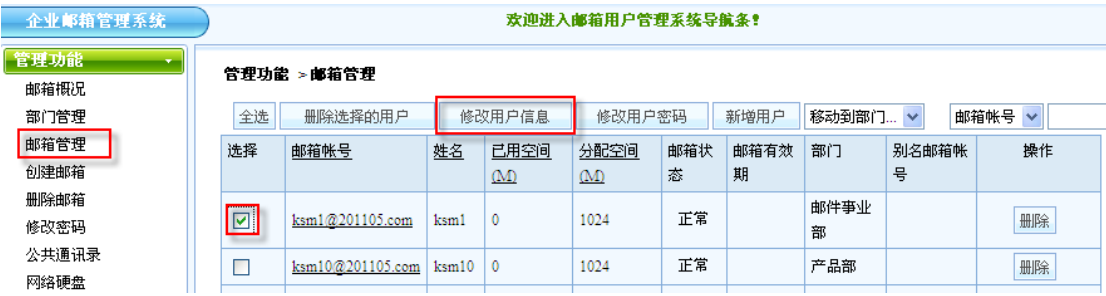

3、 进入用户信息编辑页面,编辑完后,点击"修改资料"保存完成 。

# <span id="page-10-1"></span>3.5 删除邮箱

系统提供两个入口供管理员删除邮箱:

一、点击功能树上的"邮箱管理",直接进入邮箱管理页面,点击"删除"或"删除选择的 用户"按钮,即可删除所选的邮箱帐号。

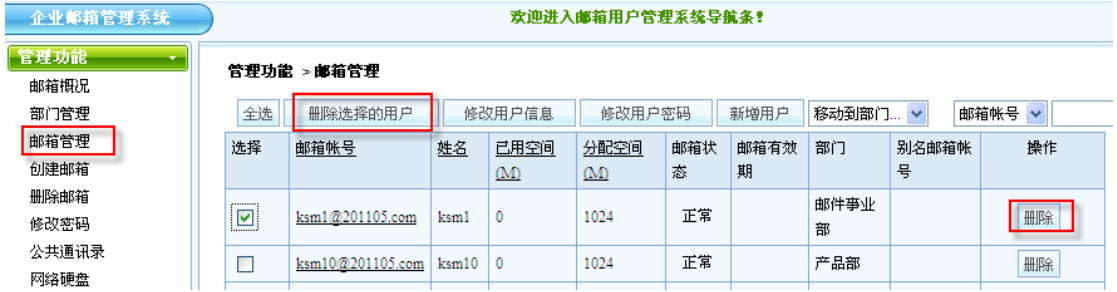

非工作时间客服热线:020-38733114-4

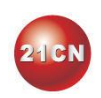

二、选择功能树上的"删除邮箱",直接进入删除用户页面,在全部用户里选择要删除的帐

号, 按" <sup>添加→</sup>"键移入要删除的用户帐号列表中, 点击"删除"完成。

也可通过上传需删除的邮箱帐号,来进行批量删除,上传文件类型要求为 txt(文本文件), 格式为一行一个帐号(不用填写邮箱后缀),帐号必须为本域用户!

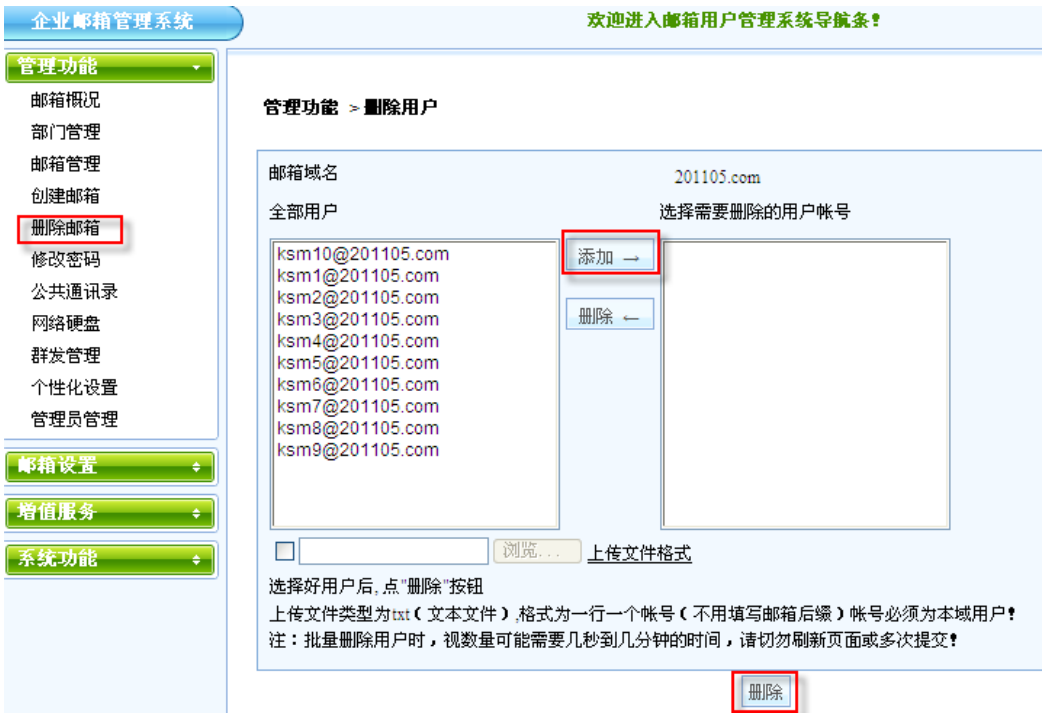

# <span id="page-11-0"></span>3.6 冻结用户

管理员可冻结邮箱用户。被冻结的用户将不能再登录邮箱。

- 1、从功能树中点击"邮箱管理",进入邮箱管理页面;
- 2、 选中要修改的邮箱帐号,点击"修改用户信息"按钮;

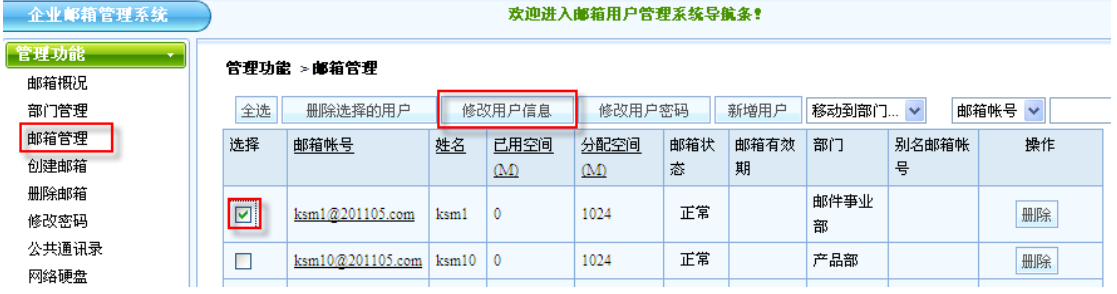

3、进入用户信息编辑页面,将用户状态改为"禁用",点击"修改资料"保存完成 。

广州市天河区龙口中路 211 号华天国际广场首层 **Page 12 of 39**

销售服务热线: 020-85115201/02/03/04/05/06 六条线 非工作时间客服热线:020-38733114-4

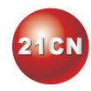

#### 管理功能 >邮箱管理 >用户信息

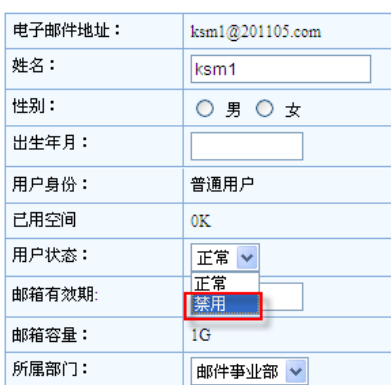

# <span id="page-12-0"></span>3.7 修改密码

1、从功能树中点击"修改密码",进入修改密码页面;

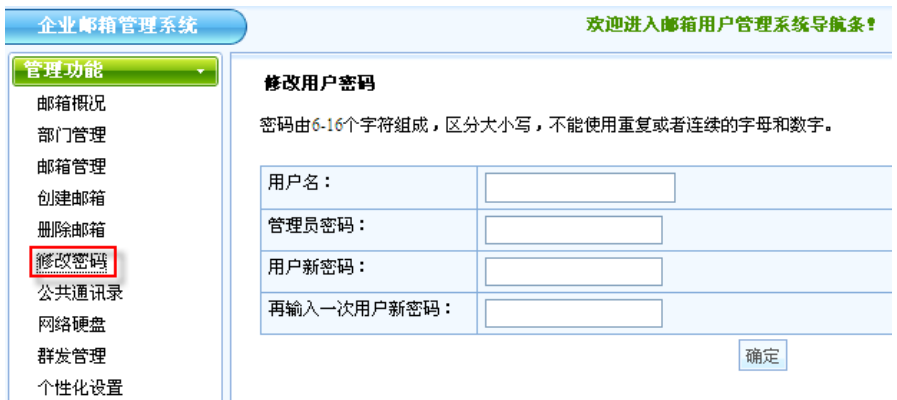

2、 在用户名输入框输入需要修改的用户帐号,然后输入管理员密码,再输入新密码即可完

成密码修改操作。(如需更改管理员密码则输入管理员用户名 master)。

# <span id="page-12-1"></span>3.8 用户转移部门

管理员可移动单个或多个邮箱用户至其它部门。

选中要移动部门的邮箱帐号,点击"移动到部门"的下拉框,选择需移动到的部门名称并点 击,即可将所选帐号移至对应的部门。

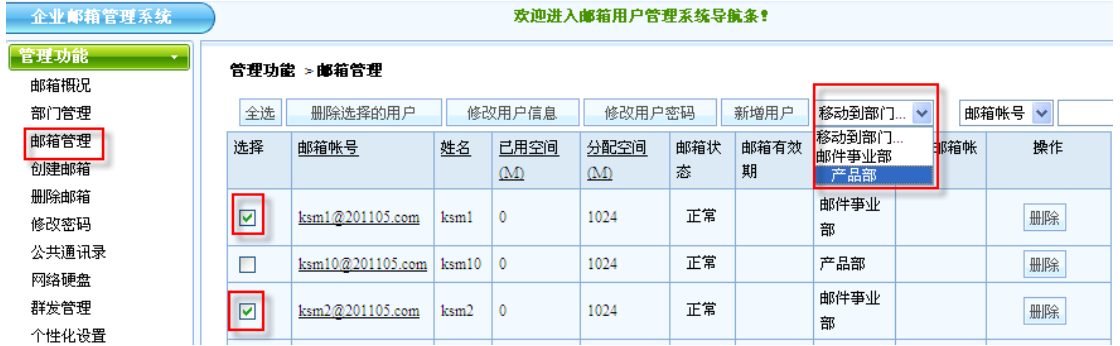

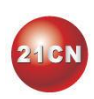

# <span id="page-13-0"></span>3.9 查看用户收信情况

管理员可进入用户邮箱查看用户收信情况,只可查看,不能进行写信等编辑操作。

1、 点击功能树上的"邮箱管理",进入邮箱管理页面;

2、 选择您要查看的邮箱帐号,并点击邮箱帐号名,可进入此用户的邮箱查看用户收信情况。

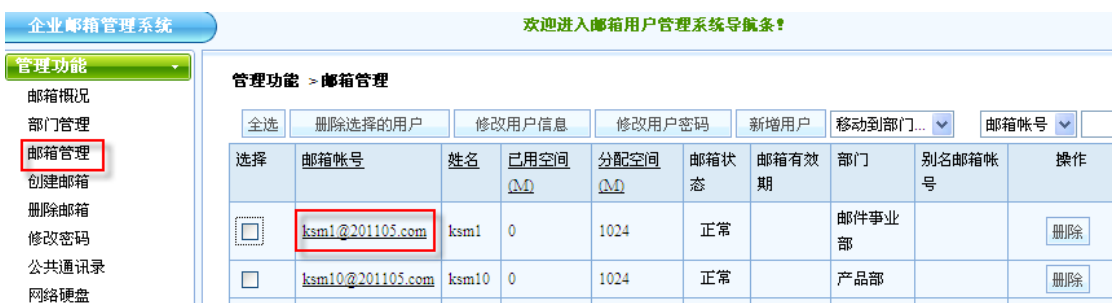

# <span id="page-13-1"></span>4. 公共通讯录

每个企业都默认有一个企业公共通讯录,管理员在增加企业用户邮箱账号的同时,即可生成 对应的公共通讯录,通过公共通讯录可查看邮箱用户信息。

### <span id="page-13-2"></span>4.1 查看公共通讯录

- 1、从功能树中点击"公共通讯录",进入公共通讯录;
- 2、 选择您要查看的部门,并点击部门名称,将显示属此部门的用户信息。

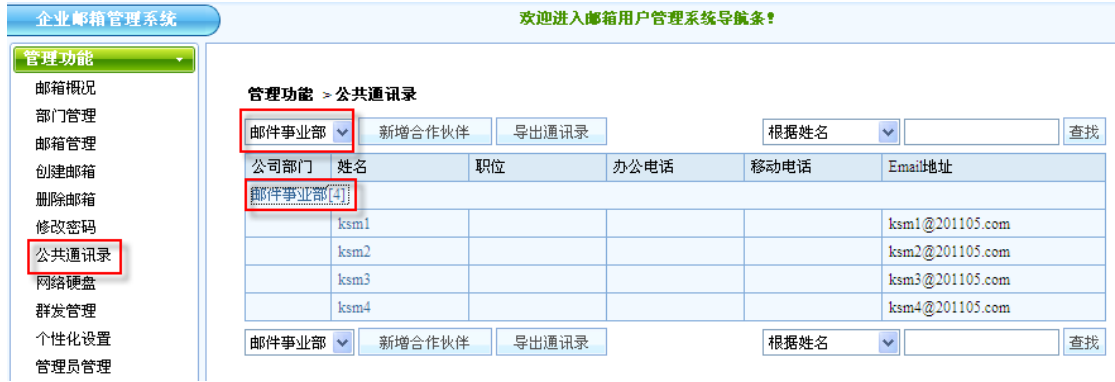

# <span id="page-13-3"></span>4.2 编辑公共通讯录联系人

- 1、 从功能树中点击"公共通讯录",进入公共通讯录;
- 2、 选中某个企业联系组,点击要编辑的联系人姓名;

广州市天河区龙口中路 211 号华天国际广场首层 **Page 14 of 39**

销售服务热线: 020-85115201/02/03/04/05/06 六条线 非工作时间客服热线:020-38733114-4

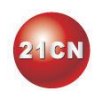

#### 管理功能 > 公共通讯录

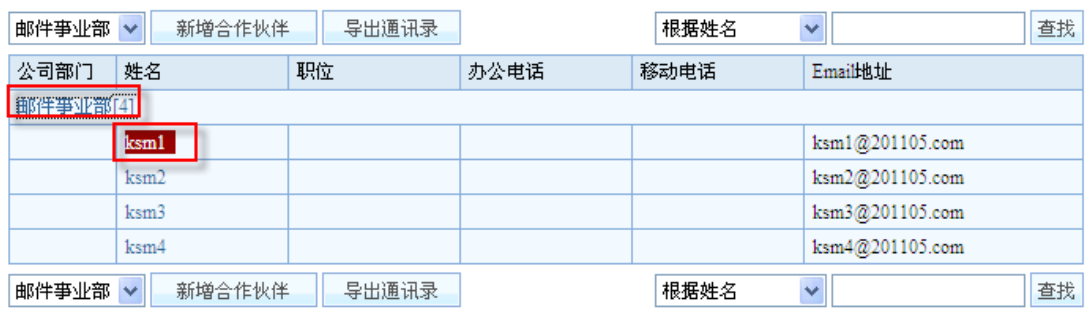

3、 进入编辑页面,修改联系人资料,点击"确定"完成。

# <span id="page-14-0"></span>4.3 导出公共通讯录

- 1、从功能树中点击"公共通讯录",进入企业通讯录;
- 2、选择要导出的企业联系人组,点击"导出通讯录";

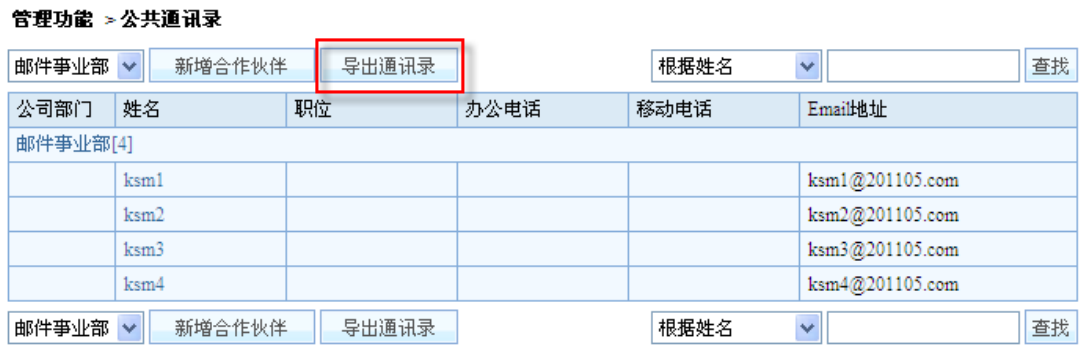

3、目前只支持 CSV 格式导出,点击"导出通讯录",最后点"确定"完成。

#### 管理功能 > 公共通讯录 > 导出通讯录

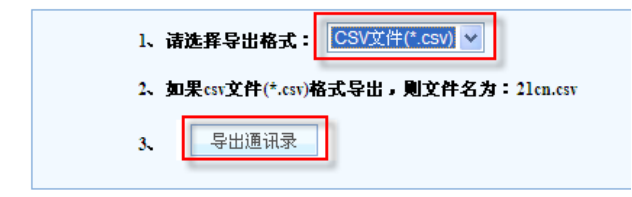

# <span id="page-14-1"></span>4.4 新增合作伙伴

管理员可以新增企业合作伙伴联系人。

1、从功能树中点击"公共通讯录",进入公共通讯录页面,点击"新增合作伙伴";

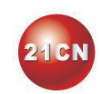

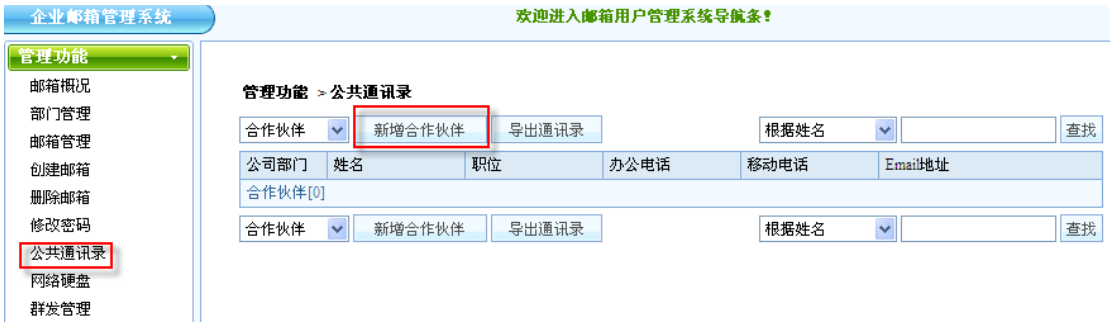

# 2、 填写完相关资料后,点击"确定"完成 ;

管理功能 > 公共通讯录 > 增加联系人

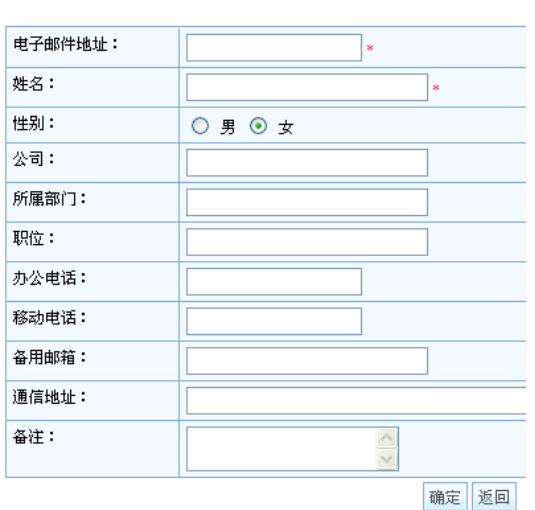

<span id="page-15-0"></span>3、 在合作伙伴列表则会显示刚新加的合作伙伴信息。

# 5. 网络硬盘

管理员可使用此功能为邮箱用户开通网络硬盘。网络硬盘不占用邮箱的空间,用户可使用网 络硬盘空间存储文件。

# <span id="page-15-1"></span>5.1 开通用户网络硬盘

1、从功能树中点击"网络硬盘",进入网络硬盘页面;

 $\overline{a}$ 

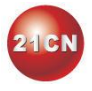

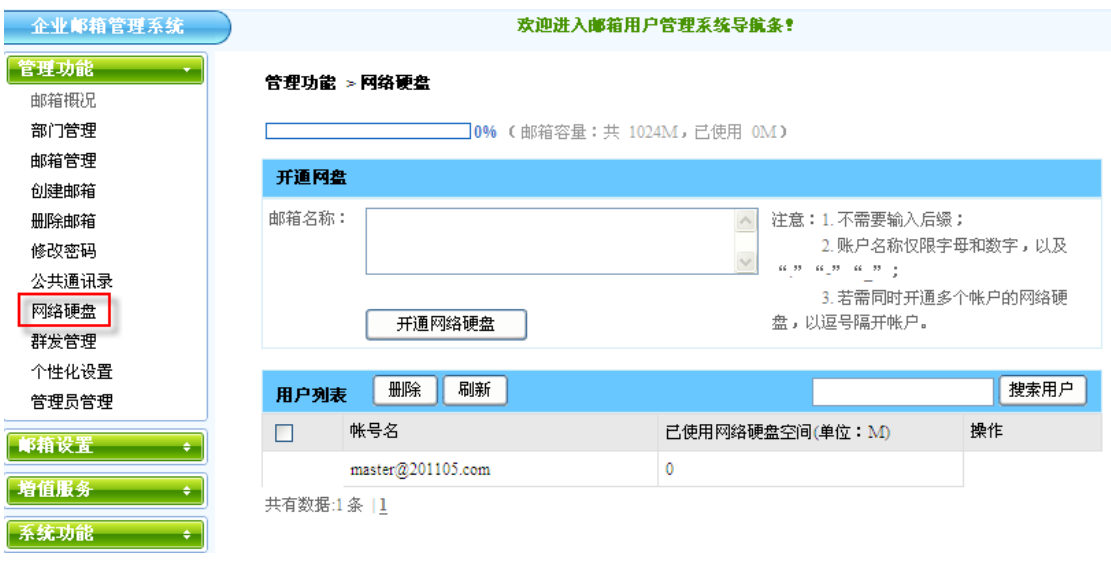

- 2、 在"邮箱名称"框内输入要开通的邮箱帐号;(可以批量添加,只要在账号之间加逗号 即可)
- 3、点击"开通用户网络硬盘",显示成功开通页面,按"返回"完成 。

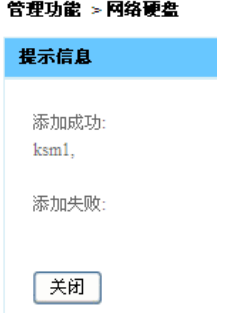

# <span id="page-16-0"></span>5.2 删除子账号网络硬盘

- 1、从功能树中点击"网络硬盘",进入网络硬盘页面;
- 2、 选中要删除网络硬盘功能的邮箱帐号;
- 3、点击邮箱帐号最右边的"删除"按键,确定完成。如是批量删除,可勾选上需删除的邮 箱帐号,点击上方的"删除"按钮,完成删除。

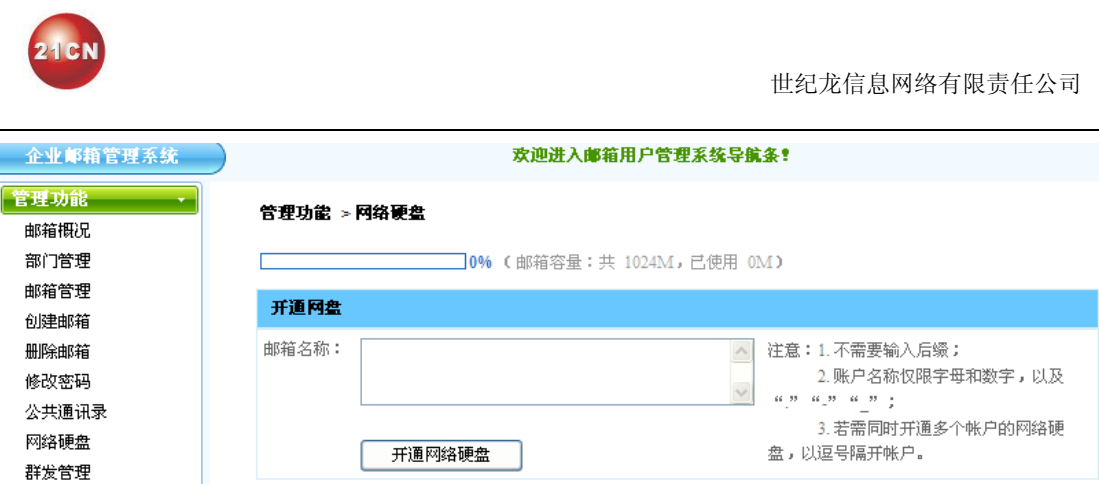

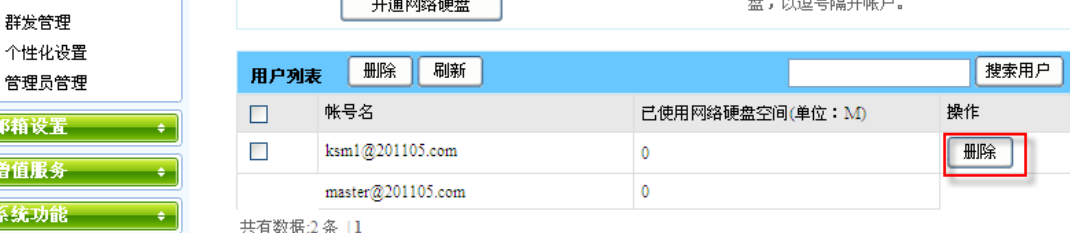

# <span id="page-17-0"></span>6. 群发管理

| 邮箱设 増值服 系统功

管理员可对群发组进行创建、删除、修改的操作。

管理员在后台设置了群发组,并赋予用户使用该群发组的权限,用户即可对此群发组发送邮 件,属此群发组的所有用户均能收到此邮件。

支持外域用户对群发组发邮件,支持群发组成员包含外域用户。

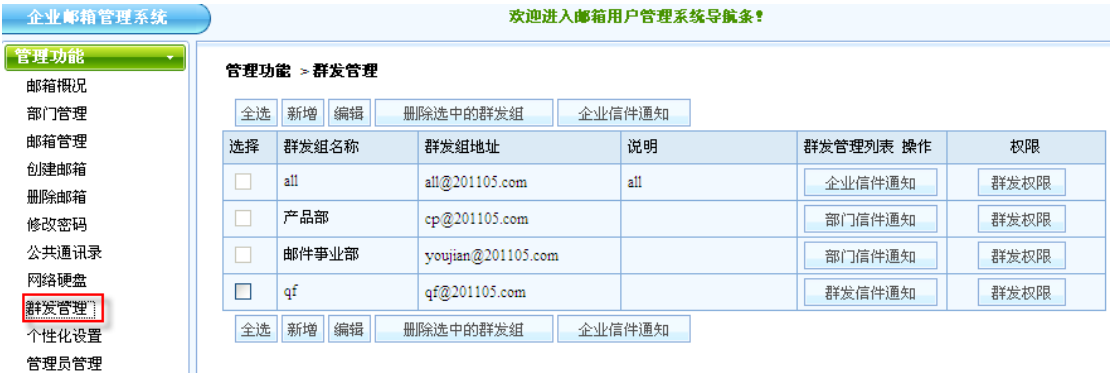

# <span id="page-17-1"></span>6.1 新建群发组

管理员可创建群发组,设置此群发组成员(群发组成员可包含本域或外域用户)。

1、 从功能树中点击"群发管理",进入群发管理页面,点击上面的"新增"按钮,进入新 增群发帐号页面;

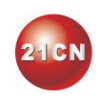

#### 管理功能 >群发管理

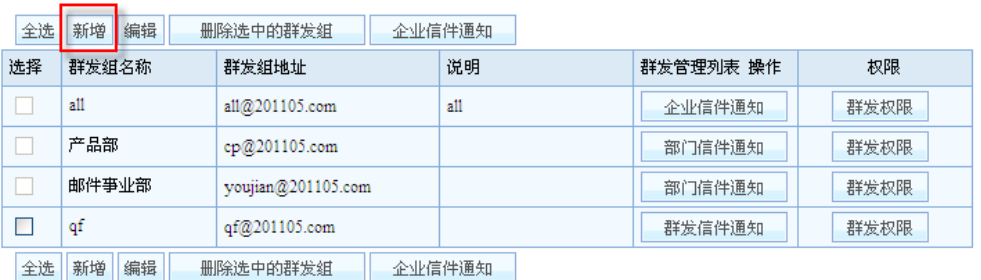

- 2、 输入群发邮件列表的名称;
- 3、 编辑群组成员(即接受这个帐号的群发邮件的用户),可从'本域全部用户'处选择,

也可手工输入;

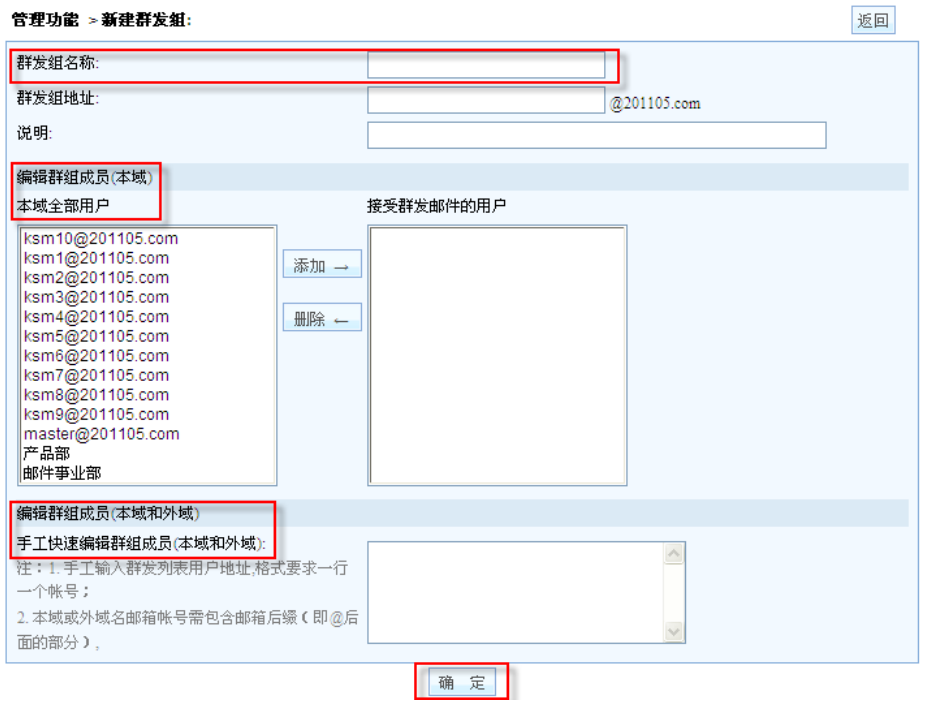

4、 点"确定",完成新建。在创建了群发组后,还需设置此群发组的使用权限,被赋权的 用户将可对此群发组发送邮件,群发权限设置请查看 6.4。

# <span id="page-18-0"></span>6.2 编辑群发组

1、 进入群发管理页面,勾选需编辑的群发组;

 $\overline{a}$ 

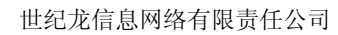

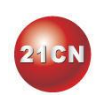

#### 管理功能 >群发管理

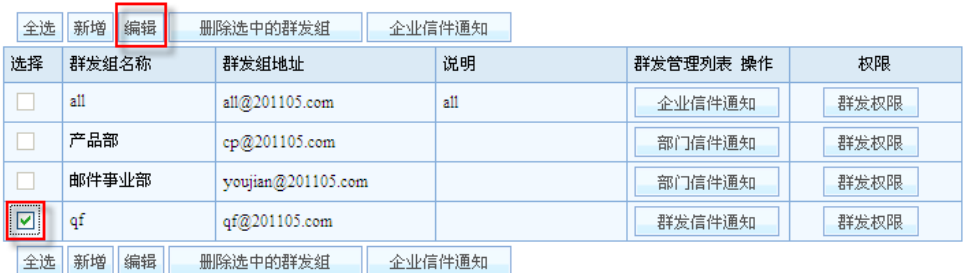

2、 点上面的"编辑"按钮, 进入群发编辑页面(请参考新建群发组页面);

3、 修改完后点"确定"完成。

### <span id="page-19-0"></span>6.3 删除群发组

管理员可删除自建的群发组,支持批量删除。

1、 进入群发管理页面,勾选需删除的群发组;

#### 管理功能 >群发管理

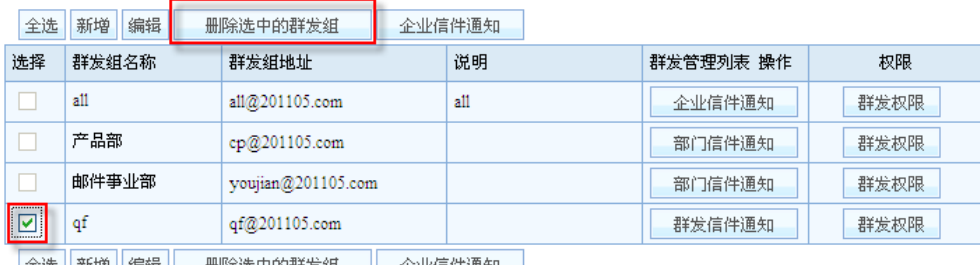

2、 点上面的"删除选中的群发组"按钮,完成。

### <span id="page-19-1"></span>6.4 设置群发权限

在创建了群发组后,管理员可设置此群发组的使用权限,被赋权的用户将可对此群发组发送 邮件,支持设置本域及外域用户使用此群发组。

1、 进入群发管理页面,选中要设置群发权限的群发组,点击旁边的"群发权限"按钮;

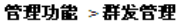

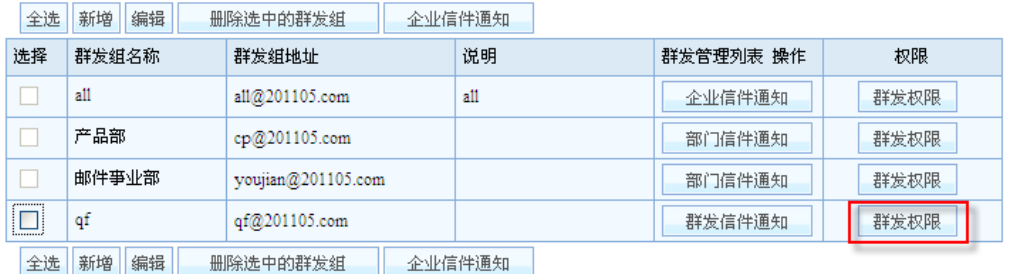

2、 选择类别,可选择'本域全部用户'或者'部分用户',部分用户则可以将从左边副选

框选择帐号,添加进去右边的框内。您还也可手工输入仍有此群发组权限的用户列表;

\_ 广州市天河区龙口中路 211 号华天国际广场首层 Page 20 of 39 销售服务热线: 020-85115201/02/03/04/05/06 六条线 非工作时间客服热线:020-38733114-4

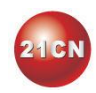

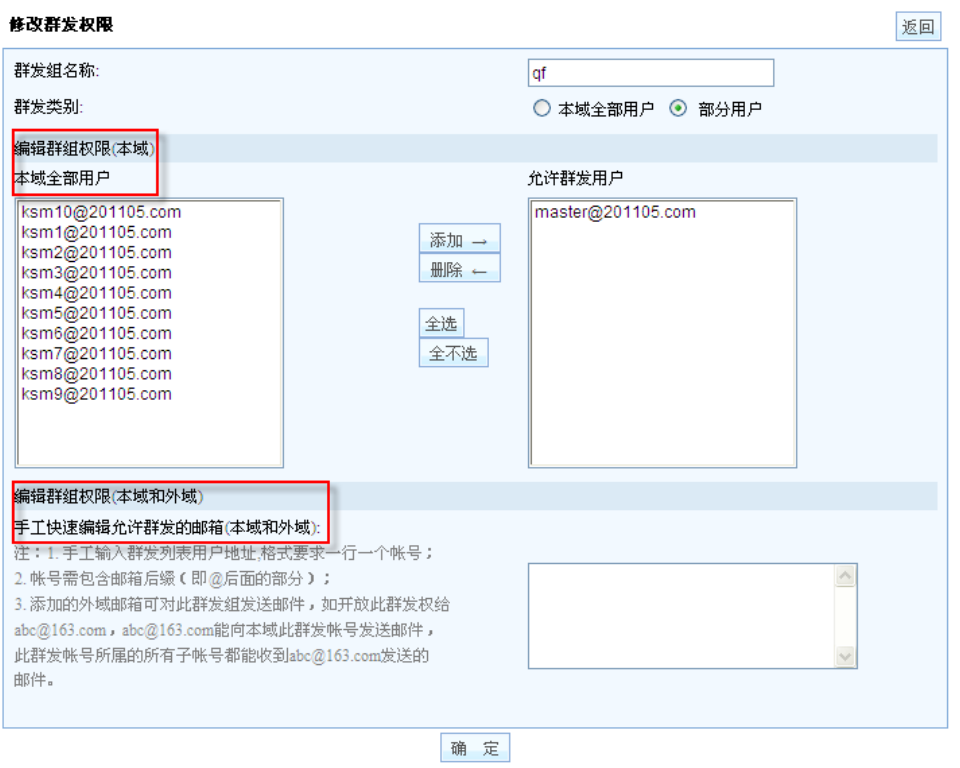

### 3、 点击"确定"完成。

注:1. 手工输入群发列表用户地址,格式要求一行一个帐号;

- 2. 手工输入的帐号需包含邮箱后缀(即@后面的部分);
- 3. 添加的外域邮箱可对此群发组发送邮件,如开放此群发权给 abc@163.com, abc@163.com 能向本域

此群发帐号发送邮件,此群发帐号所属的所有子帐号都能收到 abc@163.com 发送的邮件。

# <span id="page-20-0"></span>6.5 群发邮件通知

支持管理员向企业、部门、群发组群发邮件通知。

1、 进入群发管理页面,选中要群发邮件通知的群发组,点击旁边的"企业/部门/群发信息

通知"按钮;

#### 管理功能 >群发管理

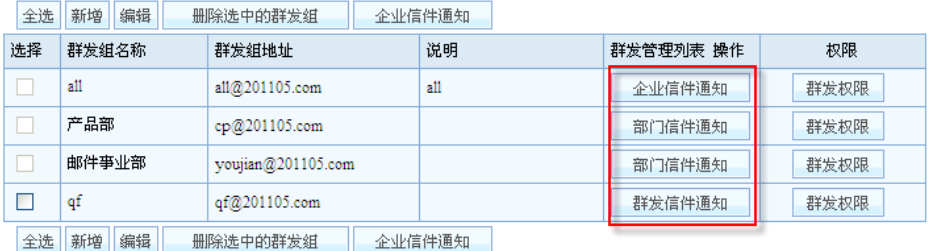

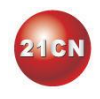

2、 进入邮件通知编辑页面,支持手工编辑邮件主题内容和 EML 邮件发送两种方式,一:输 入邮件主题、邮件内容;二: 在"EML 邮件发送"中点击"浏览"选择需发送的 EML 邮 件,点击"发送邮件"即可。

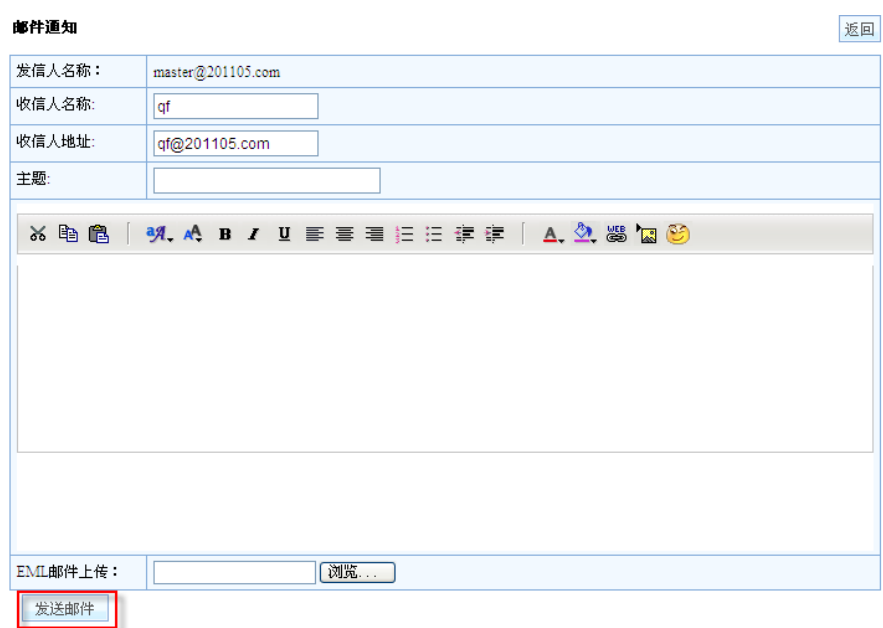

# <span id="page-21-0"></span>7. 个性化设置

支持企业自助更换企业 LOGO、中英文名称、登录页背景图等功能。

1、 从功能树中点击"个性化设置",进入个性化设置页面;

2、 上传企业 LOGO 及设置好企业中英文名称,点击"确定",完成设置。

注: Logo 图片的像素必须为 172 × 47, 大小不能超过 100K, 图片格式为 JPG/GIF/PNG 文件, 请按此规格 制作图片, 图片名称请不要用中文字符来命名。

# 3、 选择个性化登录页面背景图,21CN 企业邮箱已提供三套登录页供用户选择,用户也可 上传并使用企业自行设计的登录页面。

注:登录页背景图片的像素必须为 900 × 400,大小不能超过 50K,图片格式为 JPG 文件,请按此规格制作图 片,图片名称请不要用中文字符来命名。

提示: 请将 mail.公司域名做 CNAME 记录指向到 21cnentmail.com.上, 方可使用个性化域名登录页面登录 企业邮箱系统。

销售服务热线: 020-85115201/02/03/04/05/06 六条线 非工作时间客服热线:020-38733114-4

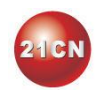

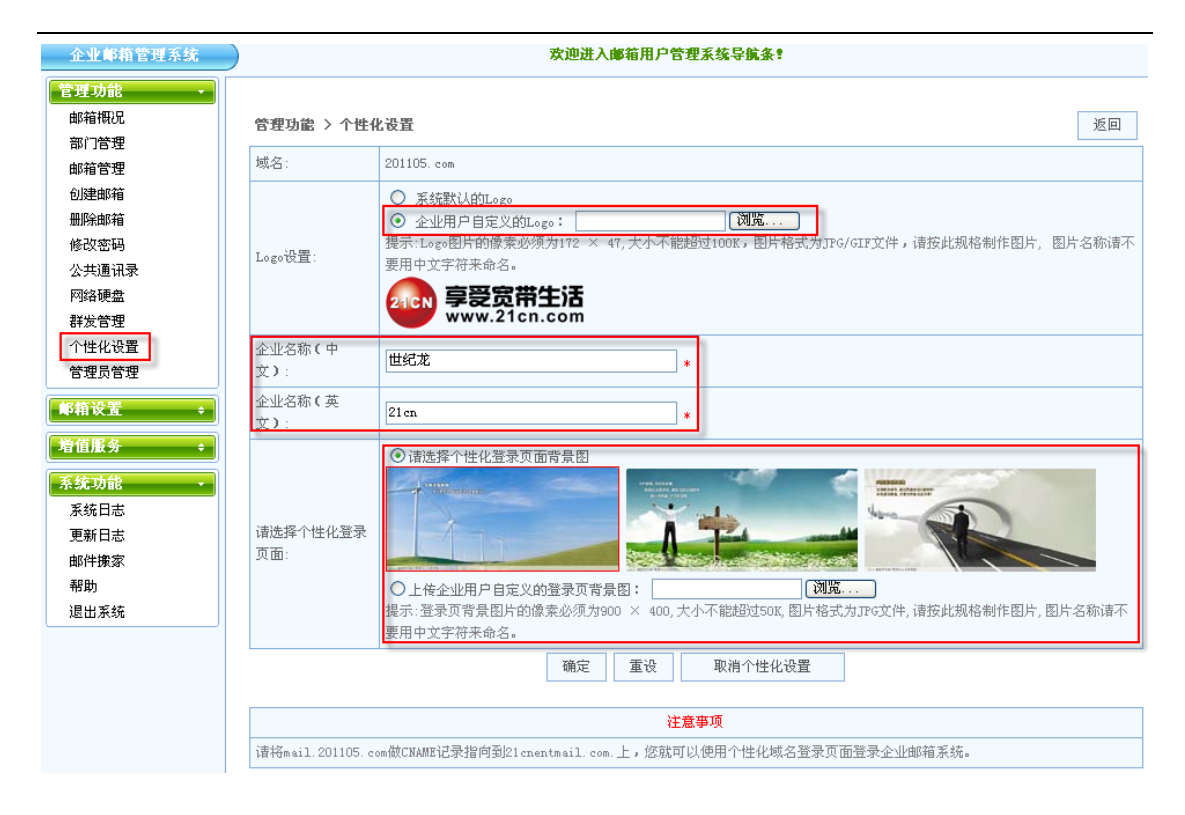

# <span id="page-22-0"></span>8. 管理员管理

管理员可创建子管理员,子管理员可管理一个或多个部门用户的邮箱。新增的子管理员隶属 于管理员,由管理员进行管理(即管理员可增删改子管理员)。

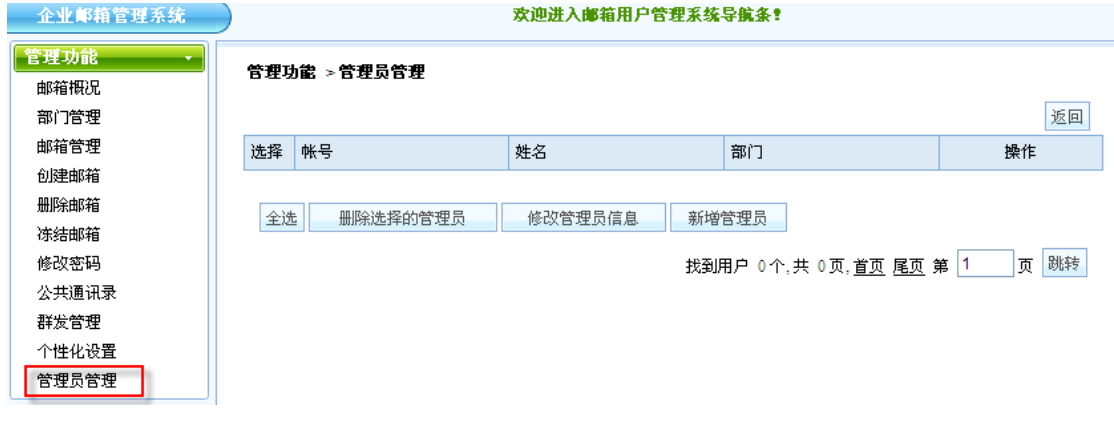

# <span id="page-22-1"></span>8.1 新增子管理员

管理员可创建子管理员,并可设置子管理员的权限。

1、 从功能树中点击"管理员管理",进入管理员管理页面,点击上面的"新增管理员"按 钮,进入新增管理员页面;

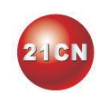

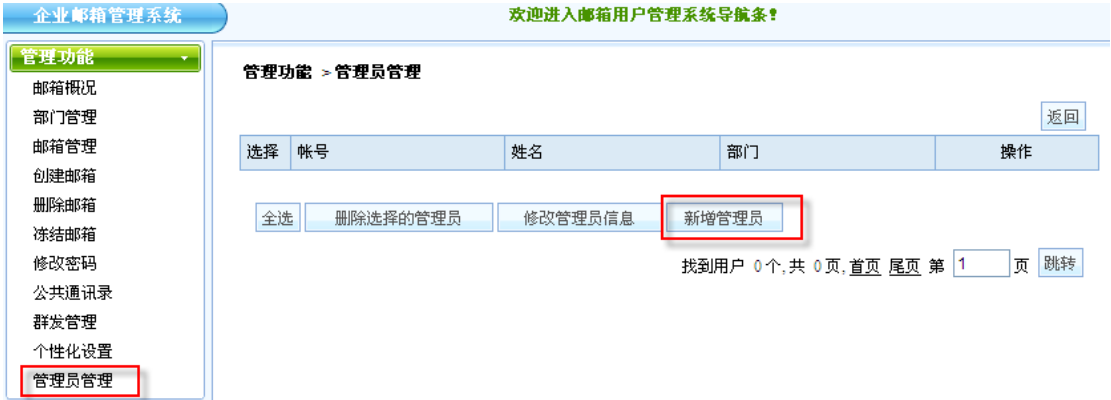

2、 输入管理员帐号(只能使用已有的邮箱帐号来创建对应的管理员帐号),及选择此管理

员的管理权限,点击"确定",完成创建。

管理功能 > 管理员信息

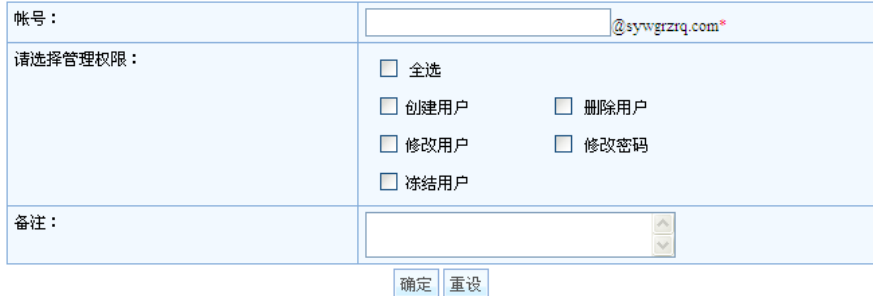

# <span id="page-23-0"></span>8.2 修改子管理员信息

1、 进入管理员管理页面,勾选需编辑的管理员帐号;

管理功能 > 管理员管理

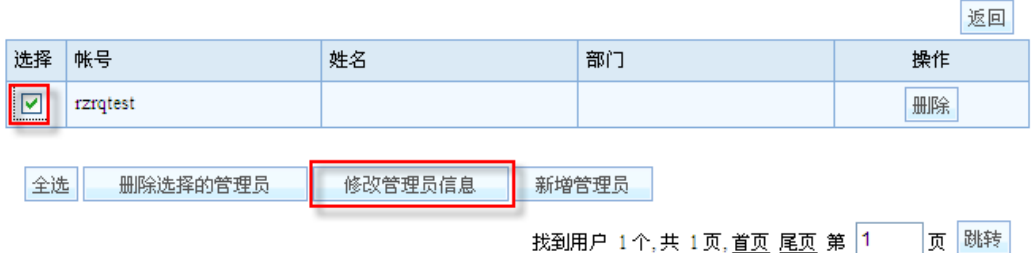

2、 点击"修改管理员信息"按钮,进入管理员信息编辑页面;

注:管理员帐号不可修改。

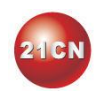

#### 管理功能 > 管理员信息

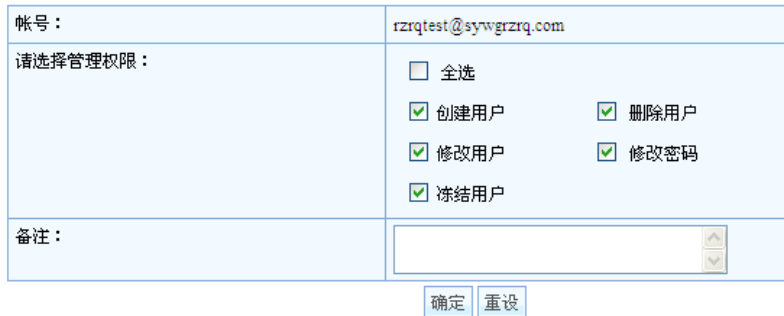

3、 修改完管理员权限后点"确定"完成。

### <span id="page-24-0"></span>8.3 删除子管理员

管理功能 > 管理员管理

1、 进入管理员管理页面,勾选需删除的管理员帐号;

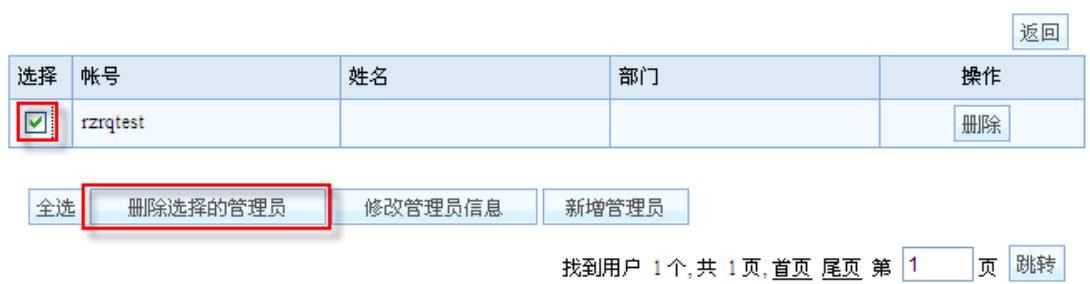

2、 点击"删除选择的管理员"按钮,完成删除。

# <span id="page-24-1"></span>8.4 设置子管理员管理权限

请参看 8.1 新增子管理员或 8.2 修改子管理员信息。

# <span id="page-24-2"></span>9. 邮箱设置

### <span id="page-24-3"></span>9.1 黑白名单

管理员对黑白名单的设置主要是用于实现阻止和特许某个邮件地址或域名发送的邮件。

黑名单功能:被添加进了黑名单的电子邮件地址或域名所发的信件将被系统自动拦截。

白名单功能:白名单清单中的邮件地址或域名所发的信件,将不受自定义反垃圾规则的影响, 保证畅通。

管理员的黑白名单设置优先于普通邮箱用户的黑白名单设置。

1、从功能树中点击"邮箱设置--黑白名单",进入黑白名单设置页面;

广州市天河区龙口中路 211 号华天国际广场首层 **Page 25 of 39**

销售服务热线: 020-85115201/02/03/04/05/06 六条线 非工作时间客服热线:020-38733114-4

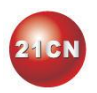

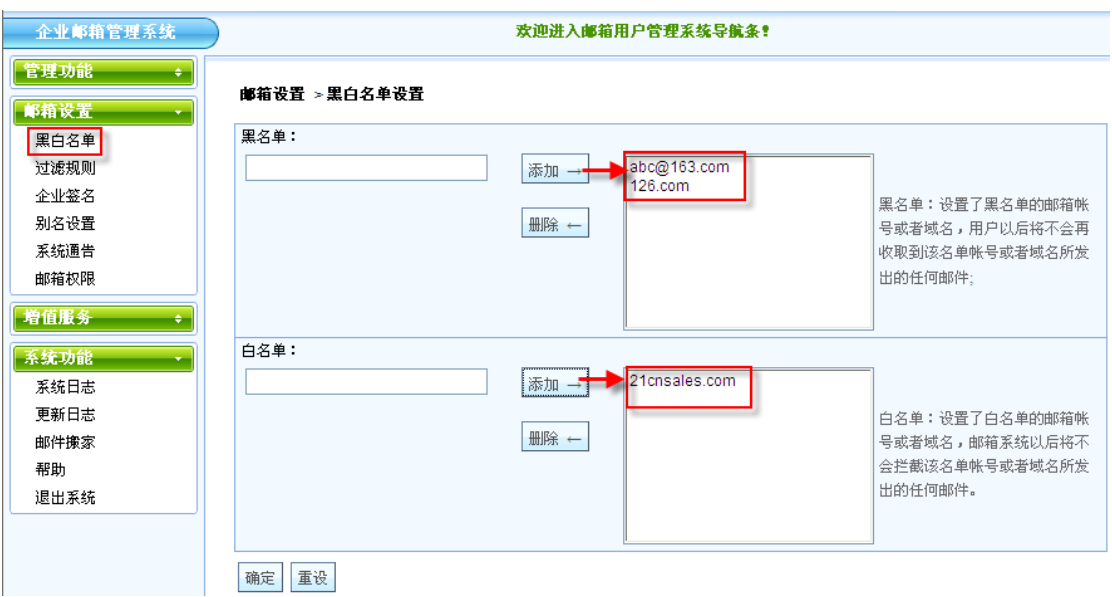

2、 设置黑名单及白名单的邮箱帐号或者域名,点击"确定",完成设置。

# <span id="page-25-0"></span>9.2 过滤规则

"过滤规则"是一个邮件过滤器的管理功能。为管理员用户提供了过滤垃圾邮件的功能,使 用户避免受到垃圾邮件的干扰。过滤器条件设定:1、过滤条件可分为:发件人(来源地址)、 邮件主题、邮件大小。用户可以选择单个或者多个过滤条件。2、过滤操作: 拒收、发送/ 转发至、自动回复。

管理员的过滤规则设置优先于普通邮箱用户的过滤规则设置。

为了方便用户的改变过滤条件,系统允许用户使用过滤条件组合,用户可以增加、删除过滤 规则,从中选取一个或者多个过滤规则用于适合不同场合的需要。新建过滤规则的操作如下:

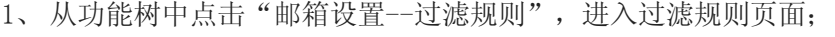

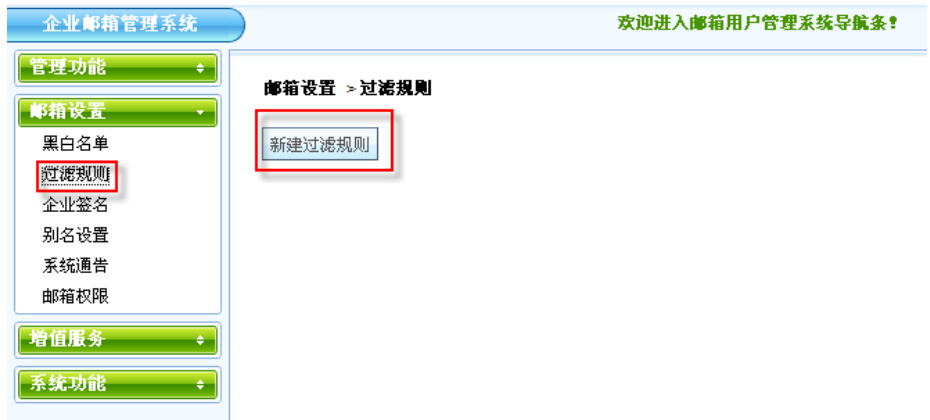

广州市天河区龙口中路 211 号华天国际广场首层 **Page 26 of 39**

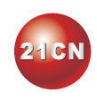

2、 点击"新建过滤规则",进入建立符合自身需求的各种过滤规则。如图所示:

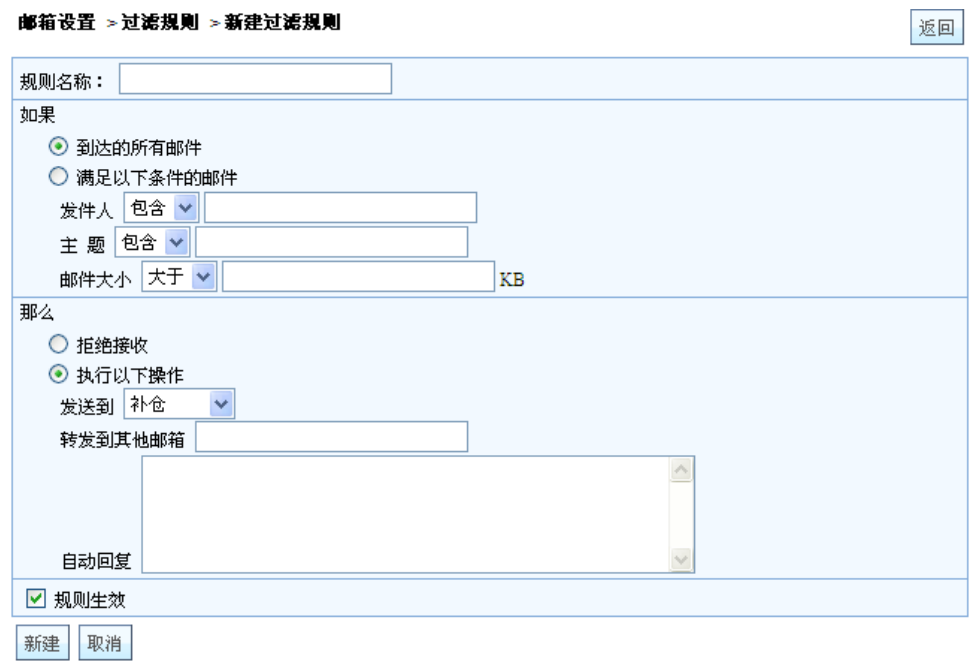

3、填入过滤的条件,点"新建"完成。

### <span id="page-26-0"></span>9.3 企业签名

"企业签名"的设计可规范统一企业对外宣传的网络形象,管理员可以通过新建来设置企 业个性化签名,也可对设置完成的企业签名进行修改、删除等操作。如启用了企业签名,所 有本域用户发送的邮件,会自动将企业签名作为用户的默认签名。

1、从功能树中点击"邮箱设置--企业签名",进入企业签名页面;

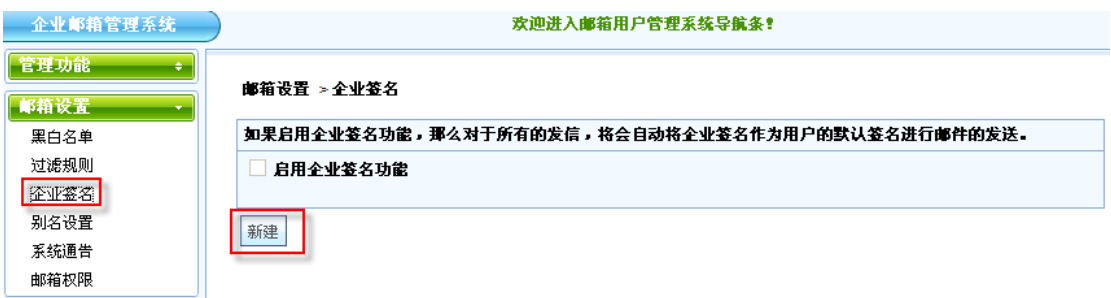

2、 点击"新建"按键进入编辑页面,编写好邮件签名内容,点击"确定"完成。

广州市天河区龙口中路 211 号华天国际广场首层 **Page 27 of 39**

销售服务热线: 020-85115201/02/03/04/05/06 六条线 非工作时间客服热线:020-38733114-4

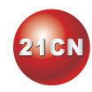

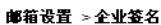

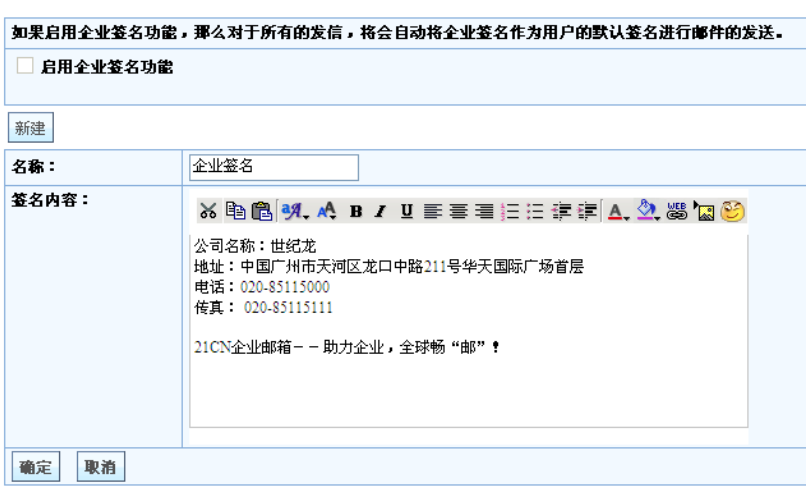

# <span id="page-27-0"></span>9.4 别名设置

别名相当于用户的另一邮箱帐号,每个邮箱帐号只能设置一个别名。别名邮箱与原名邮箱可 同时收取邮件。如:企业的域名是 abc.com,定义了邮箱 info@abc.com,并想将 market@abc.com 设为和 info@abc.com 同使用一个信箱,即可将 market 作为 info 的别名, 发向 info 或 market 的信都可以用 info 收下来。

"别名设置"功能是由管理员控制是否向用户开放。如选择了对所有用户开放该功能,则 普通用户就可以在邮箱里修改和删除别名邮箱,别名设置列表的数据会在管理员列表页面实 时同步更新。

1、从功能树中点击"邮箱设置一别名设置",进入别名设置页面;

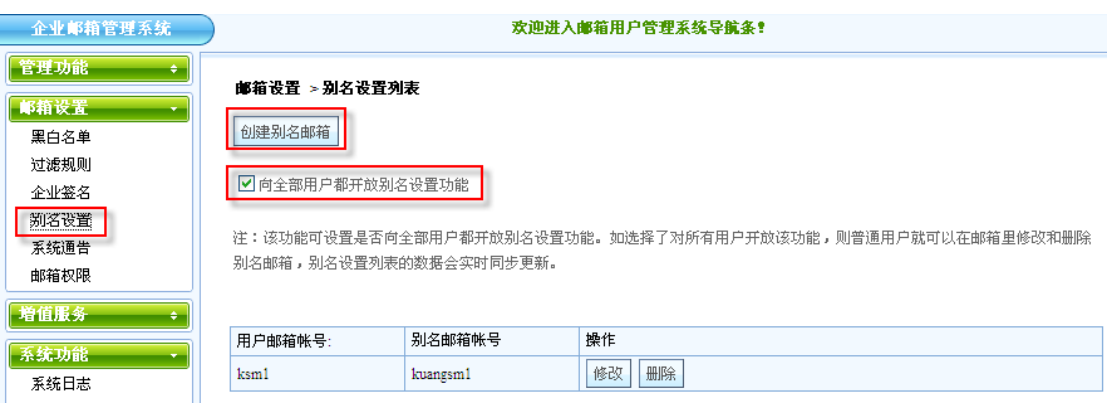

2、 点击"创建别名邮箱",输入需设置别名的用户邮箱帐号及其别名标识后,点击"确

定"完成。

广州市天河区龙口中路 211 号华天国际广场首层 **Page 28 of 39**

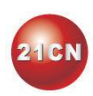

#### 邮箱设置 >别名设置列表

#### 创建别名邮箱

■向全部用户都开放别名设置功能

注:该功能可设置是否向全部用户都开放别名设置功能。如选择了对所有用户开放该功能,则普通用户就可以在邮箱里修改和 删除别名邮箱,别名设置列表的数据会实时同步更新。

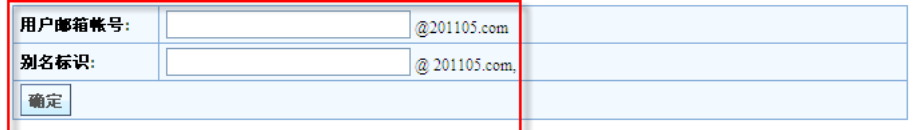

3、如需对所有用户开放别名设置功能,需勾选"向全部用户都开放别名设置功能"。

注:该功能可设置是否向全部用户都开放别名设置功能。如选择了对所有用户开放该功能, 则普通用户就可以在邮箱里修改和删除别名邮箱,别名设置列表的数据会实时同步更新。

# <span id="page-28-0"></span>9.5 系统通告

管理员通过管理后台发布的企业公告,所有该域的用户可在邮箱首页查看到相关的公告内 容。

1、从功能树中点击"邮箱设置--系统通告",进入企业通告编辑页面;

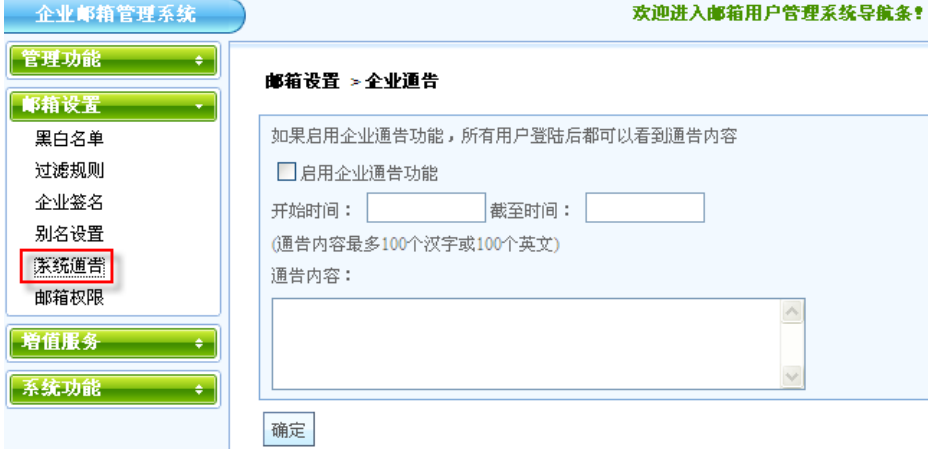

2、在"启用企业通告功能"前打上勾。输入通告时间、内容,点"确定"完成;

3、 设置成功后,用户登录邮箱,可在邮箱首页查看公告内容,显示如下图:

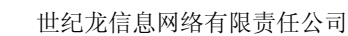

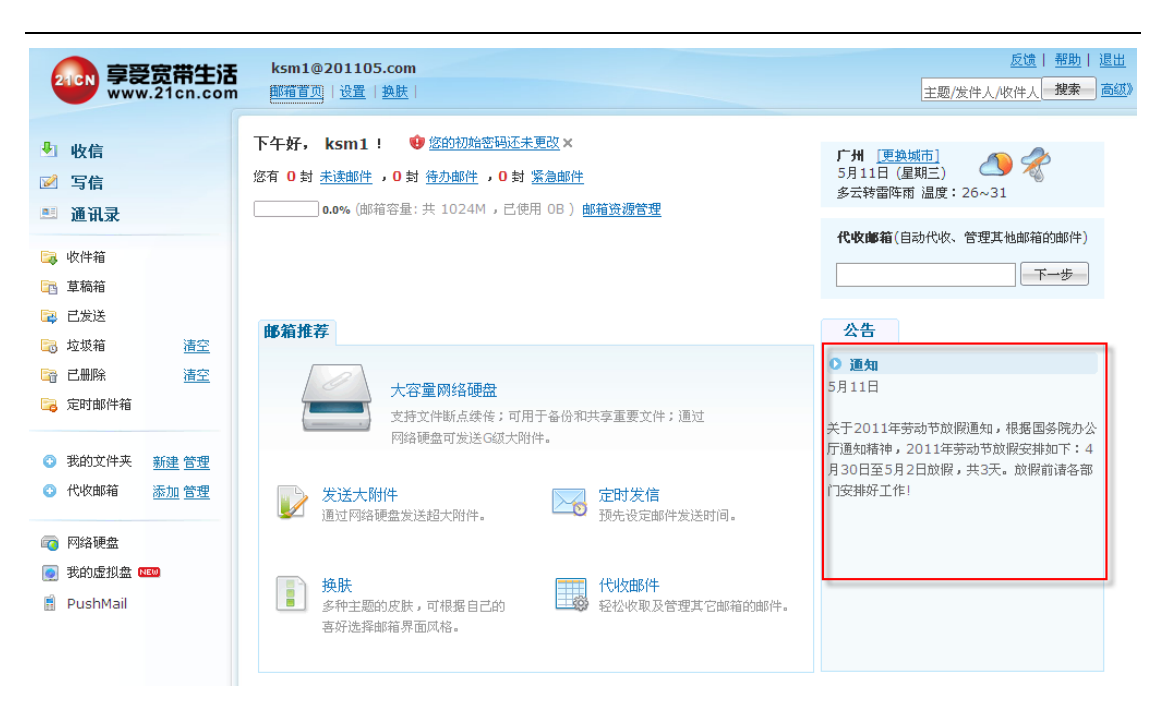

# <span id="page-29-0"></span>9.6 邮箱权限

设置用户邮箱的相关权限,可对全域邮箱或部分邮箱用户进行权限设置。

可设置的权限包括:允许用户给外域邮箱发送邮件、 禁止给外域邮箱发送邮件、只能对所 设置的部分外域发送邮件、 禁止对所设置的部分外域发送邮件、WEB 登录权限、客户端 POP 权限、客户端 SMTP 权限等。

THE 200 NB 11 SEARCH TTL PHONOGRAPH TO AN ARCH

1、从功能树中点击"邮箱设置—邮箱权限",进入邮箱权限设置页面;

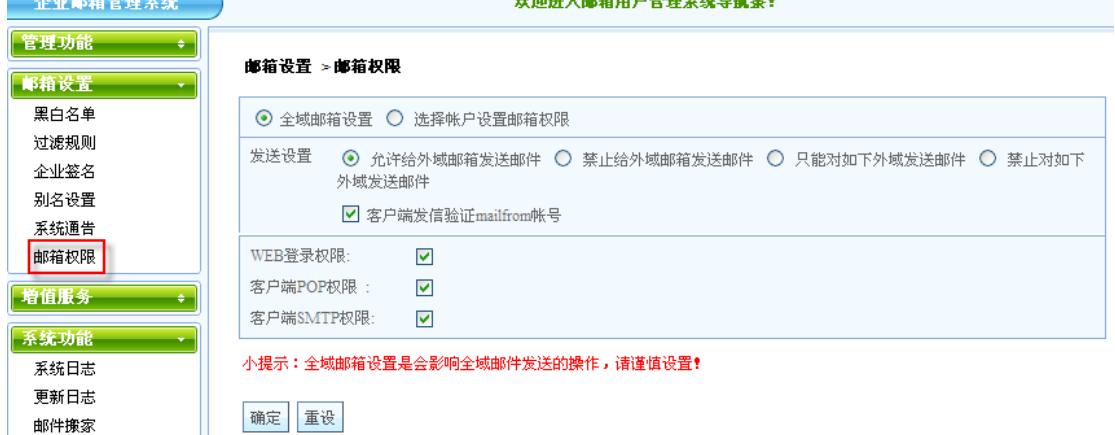

2、选择需进行邮箱权限设置的用户:可选择"全域邮箱设置", "选择帐户设置邮箱权 限"。如是只对某些用户进行权限设置,可点击"选择帐户设置邮箱权限",输入需设 置权限的用户邮箱地址;

非工作时间客服热线:020-38733114-4

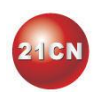

#### 邮箱设置 >邮箱权限

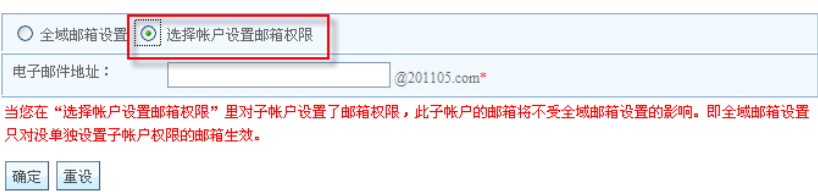

小提示: 1、全域邮箱设置是会影响全域邮件发送的操作,请谨慎设置!

2、当您在"选择帐户设置邮箱权限"里对子帐户设置了邮箱权限,此子帐户的邮箱将不受全域 邮箱设置的影响。即全域邮箱设置只对没单独设置子帐户权限的邮箱生效。

- 3、设置用户的权限: 包括允许用户给外域邮箱发送邮件、 禁止给外域邮箱发送邮件、只 能对所设置的部分外域发送邮件、 禁止对所设置的部分外域发送邮件、WEB 登录权限、 客户端 POP 权限、客户端 SMTP 权限;
- 4、 点击"确定"完成设置。

# <span id="page-30-0"></span>10. 邮件监控

邮件监控功能用于企业监控和备份用户发送和接收的所有电子邮件,方便公司进行信息管 理。无论是通过 OutLook、FoxMail 等客户端, 还是通过 WebMail 收发邮件, 均可以实现对 邮件进行全面的监控和备份。

监控邮箱空间满时,不退信给发件人,可完全实现监控邮箱的隐蔽性。

# <span id="page-30-1"></span>10.1 新增邮件监控

1、 从功能树中点击"增值服务—邮件监控",进入邮件监控页面,点击上面的"新增"按 钮,进入设置邮件监控页面;

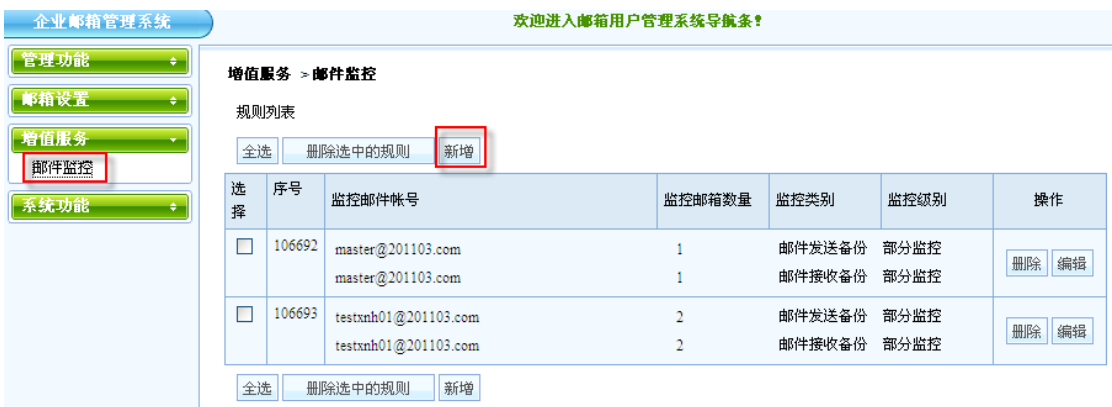

2、 首先选择邮件监控类别: 有分"邮件接收备份", "邮件发送备份";

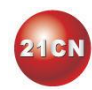

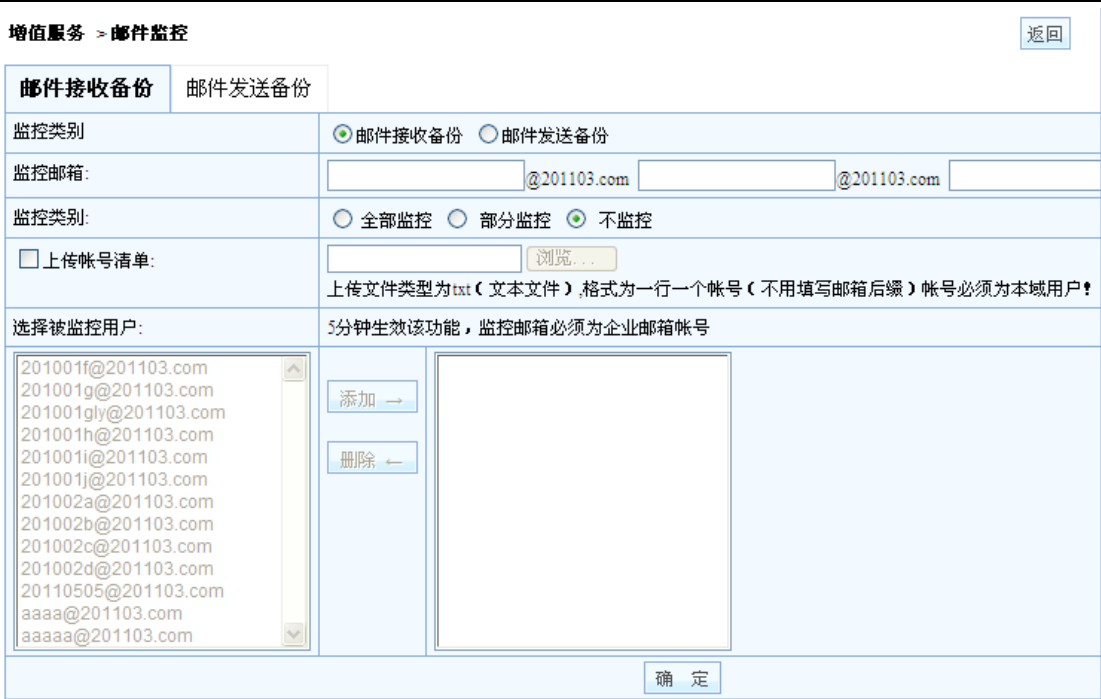

- 3、 填写监控邮箱;
- 4、监控类别可分"全部监控"、"部分监控"、"不监控",当选择"部分监控"时,可 从下左方的'选择被监控用户'列表中选择受监控的用户添加至右方的列表框中; 注: 当选择"部分监控"时, 您还可批量上传受监控的用户列表, 要求文件类型为 txt (文本文件),格式为一行一个帐号(不用填写邮箱后缀)帐号必须为本域用户!
- 5、 点击"确定"完成。

例如:我想用 master 监控帐号为 kelly 的邮箱收发情况,可以在这里添加 2 个监控, 分别是"接收"和"发送",监控邮箱填: master, 选择"部分监控", 找到被监控 邮箱"kelly"增加到右边被监控邮箱框内。

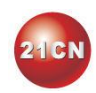

#### 増值服务 >邮件监控 >编辑规则

返回

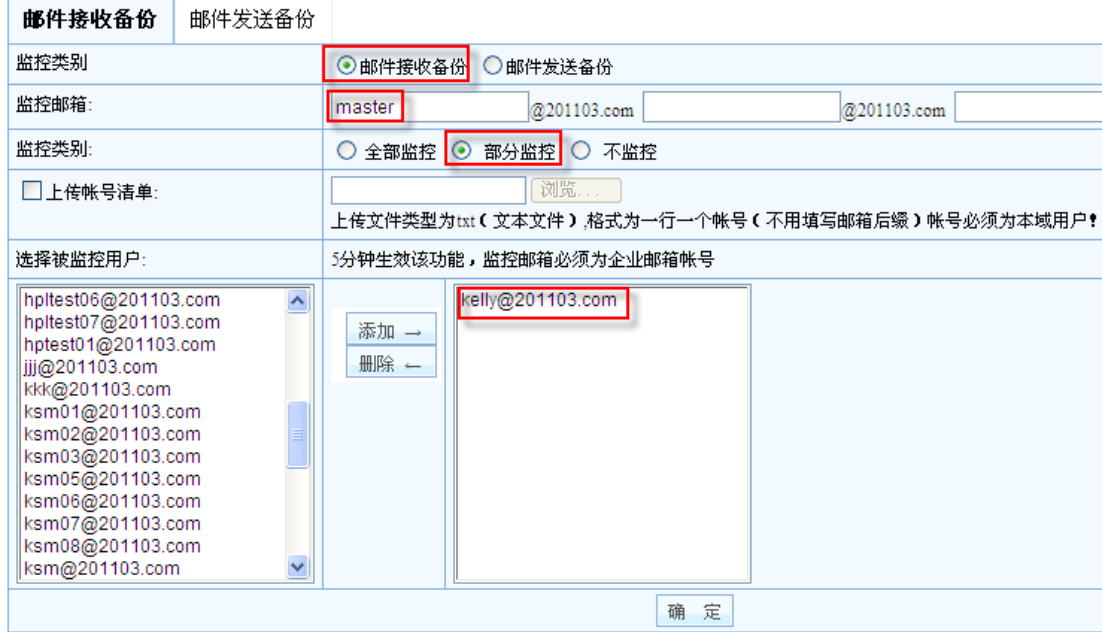

#### 增值服务 >邮件监控 >编辑规则

返回

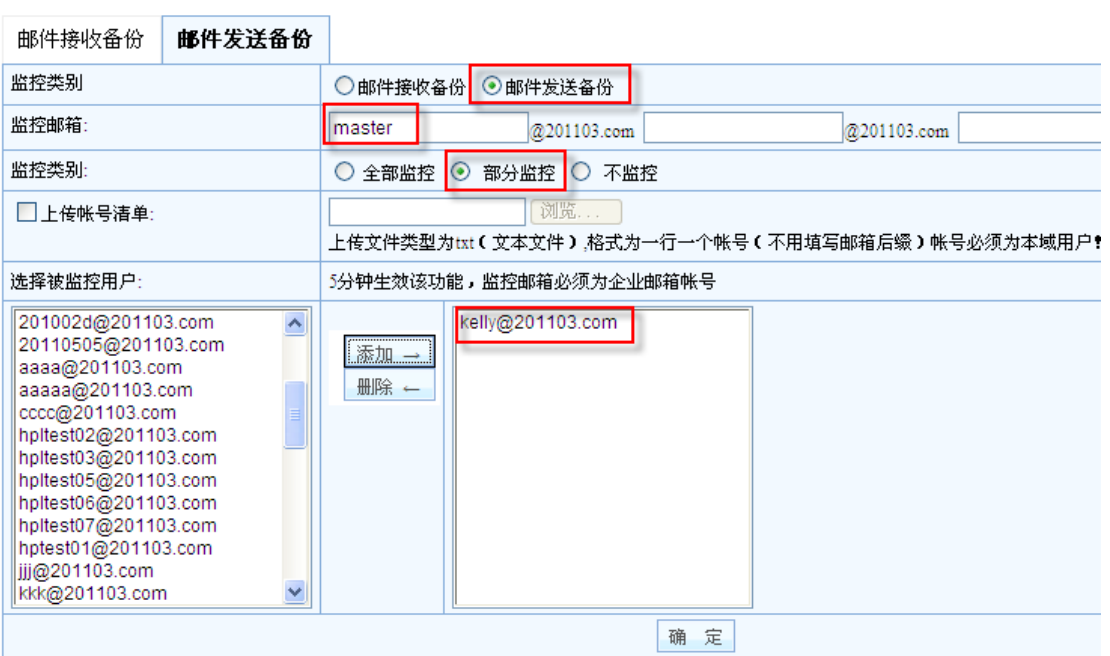

# <span id="page-32-0"></span>10.2 编辑邮件监控

1、 进入邮件监控页面,选择需编辑的监控记录;

 $\mathbb{R}^2$  $\overline{a}$ 

\_\_\_ 广州市天河区龙口中路 211 号华天国际广场首层 Page 33 of 39

销售服务热线: 020-85115201/02/03/04/05/06 六条线 非工作时间客服热线:020-38733114-4

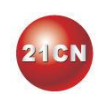

増值服务 >邮件监控

#### 规则列表

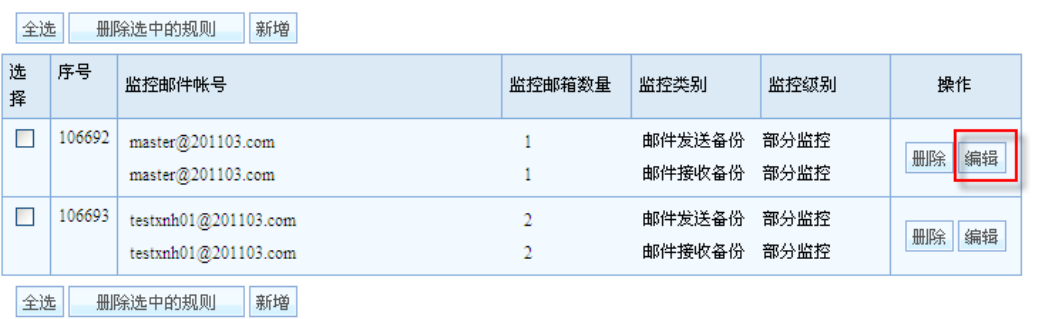

2、 点击此记录后方的"编辑"按钮,进入邮件监控编辑页面,请参考新增邮件监控页面;

3、 修改完后点"确定"完成。

# <span id="page-33-0"></span>10.3 删除邮件监控

1、 进入邮件监控页面,选择需删除的监控记录;

#### 増值服务 >邮件监控

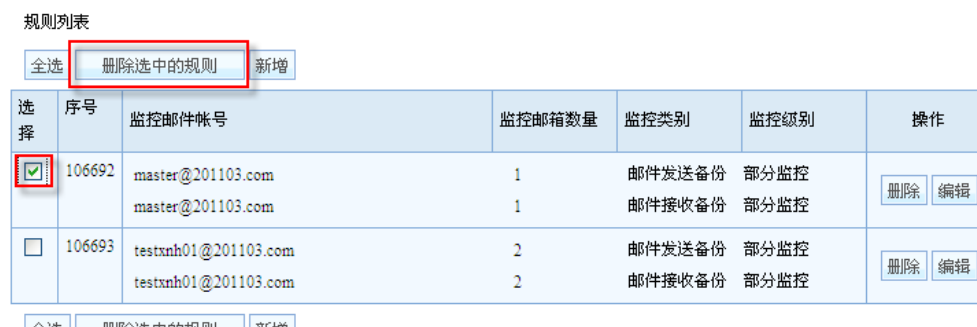

全选 册除选中的规则 新增

2、 点击上方的"删除选中的规则"按钮,完后删除。

# <span id="page-33-1"></span>11. 系统功能

# <span id="page-33-2"></span>11.1 系统日志

系统日志功能详细记录了系统的三大块日志:

- 1. 管理后台的操作日志(包含域管理员及子管理员),操作包含新增邮箱、删除邮箱,修 改邮箱密码、修改邮箱、修改邮箱概况、修改邮箱权限、新增部门、修改部门、删除部 门、增加群发设置、删除群发设置、修改群发设置、增加监控设置记录、删除监控设置 记录、修改监控设置、增加企业签名、删除企业签名、修改企业签名、修改企业公告、 修改黑名单、修改白名单、增加过滤规则、修改过滤规则、删除过滤规则、增加邮箱别 名、删除邮箱别名、修改邮箱别名等等所有后台的设置记录。
- 2. 域下用户通过网页登录 21CN 企业邮箱的日志
- 3. 域下用户通过客户端最后 POP 邮件日志。

具体操作:

广州市天河区龙口中路 211 号华天国际广场首层 **Page 34 of 39**

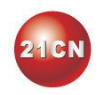

1. 管理员登录管理后台,点击"系统功能—系统日志",即可查看域管理日志。为保证您 能快速查看到日志,每次查询的间隔最大不能超过 5 天。

注意:系统只保存了近三个月的日志。由于系统日志查询功能是 2010 年 11 月 10 日上 线的,因此您只能查看从 2010 年 11 月 10 日开始的近三个月内的日志。

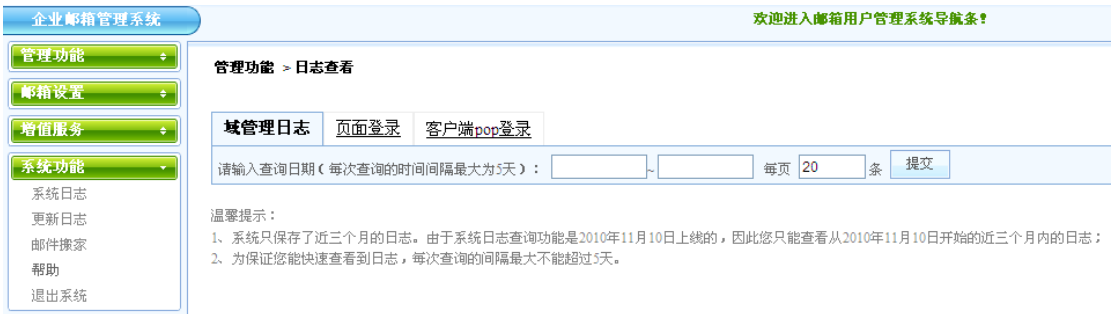

2. 点击"页面登录",即可查看域下所有用户通过网页登录企业邮箱的最后登录时间、IP 地址。

#### 管理功能 > 日志查看

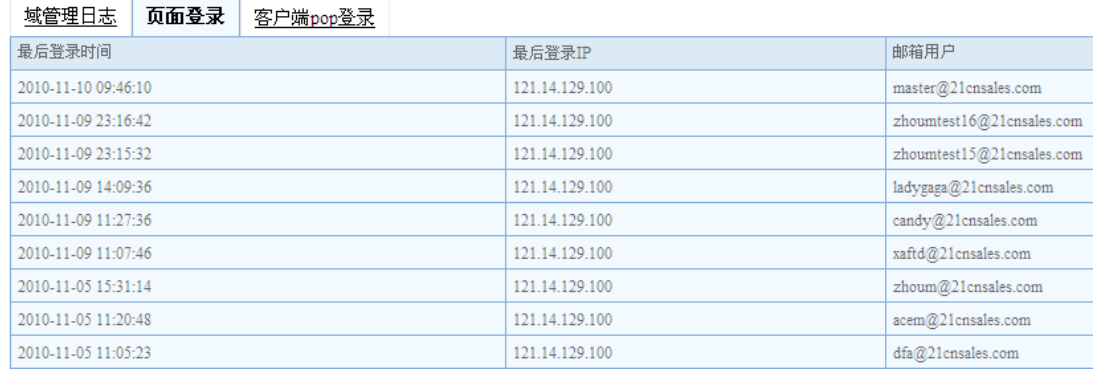

3. 点击"客户端 POP 登录",即可查看域下所有用户通过客户端最后 POP 邮件的时间及 IP 地

#### 管理功能 > 日志查看

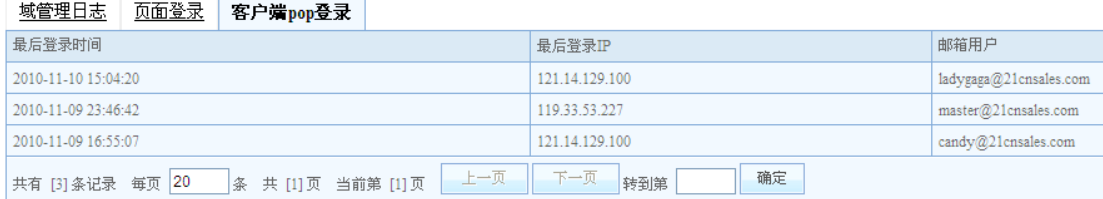

### <span id="page-34-0"></span>11.2 邮件搬家

邮件搬家功能面向的对象: "以旧换新"至 21CN 企业邮箱的客户, 即原是使用其它邮件服 务商的企业邮箱系统,现转为使用 21CN 企业邮箱的客户。更换邮件服务商前后,企业邮箱 域名有无变化不受影响,均可进行搬家。

企业邮件搬家作用:

- 1. 从原服务商处批量将邮件搬家至 21CN 企业邮箱,即原企业邮箱网页上的邮件可直接搬 至 21CN 企业邮箱上(原服务商的企业邮箱不保留已搬家的邮件);
- 2. 通过网页登录 21CN 企业邮箱的邮箱账号及密码与原企业邮箱相同。

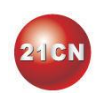

关于邮件搬家功能的特别说明:

- 1. 此功能只适合从其它邮件服务商转至 21CN 企业邮箱的用户使用,已使用 21CN 企业邮箱 的老用户不需使用此功能;
- 2. 不需搬家或原邮件服务商不存在的用户请搬家结束后再使用 Webmail 服务;
- 3. 搬家开始前需管理员在 21CN 企业邮箱创建好同原企业邮箱的邮箱账号,密码可随机设 置(即可与原企业邮箱的邮箱账号的密码不同),搬家结束后请管理员取消邮箱搬家设 置。

具体操作:

- 一、邮件搬家的过程,管理员需按以下步骤操作。
- 1. 管理员登录管理后台,在"管理功能—创建邮箱"里面批量增加邮箱账号,邮箱地址(@ 域名的前面部分)必须与原企业邮箱相同,密码为统一密码,密码可随机设置。

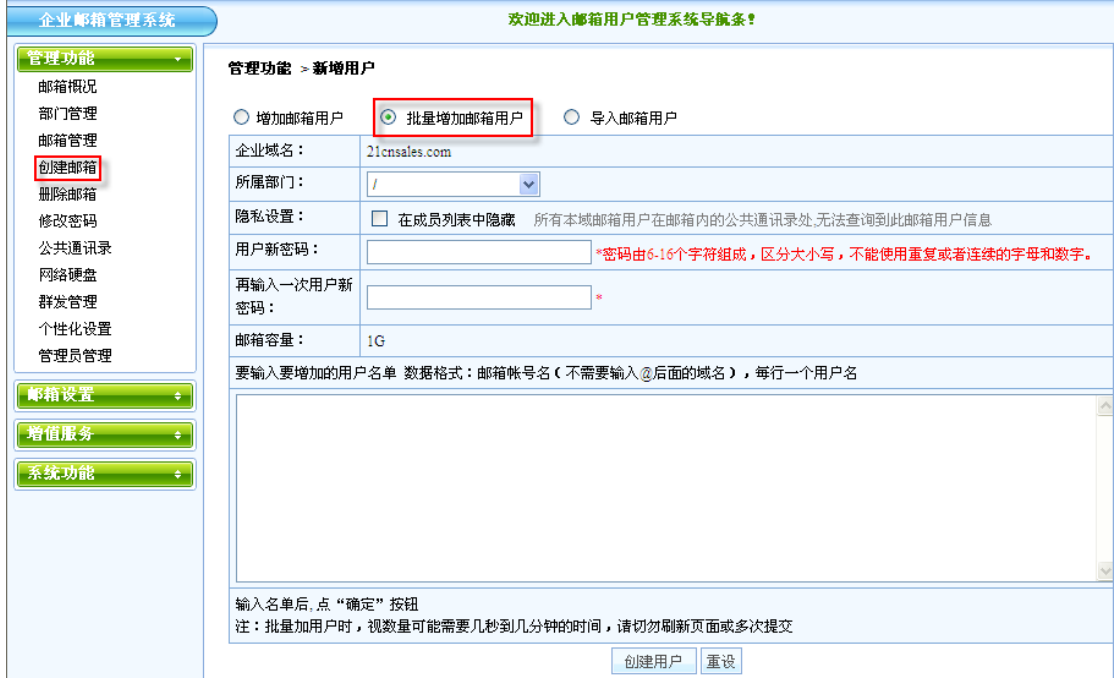

2. 在"系统功能--邮件搬家"里面选择邮件搬家设置(点击"邮件搬家",默认是邮件搬家 设置页面),然后添加原企业邮箱的 POP 服务器域名或 IP 地址、端口号(注意,目前 POP 端口号不支持 SSL 加密的端口),系统默认是勾选"域成员登录企业邮箱后将会收 到邮件搬家的提示"的。如需验证设置是否正确,可输入某原企业邮箱的邮箱地址及密 码,点击"验证 POP 服务器"。

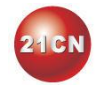

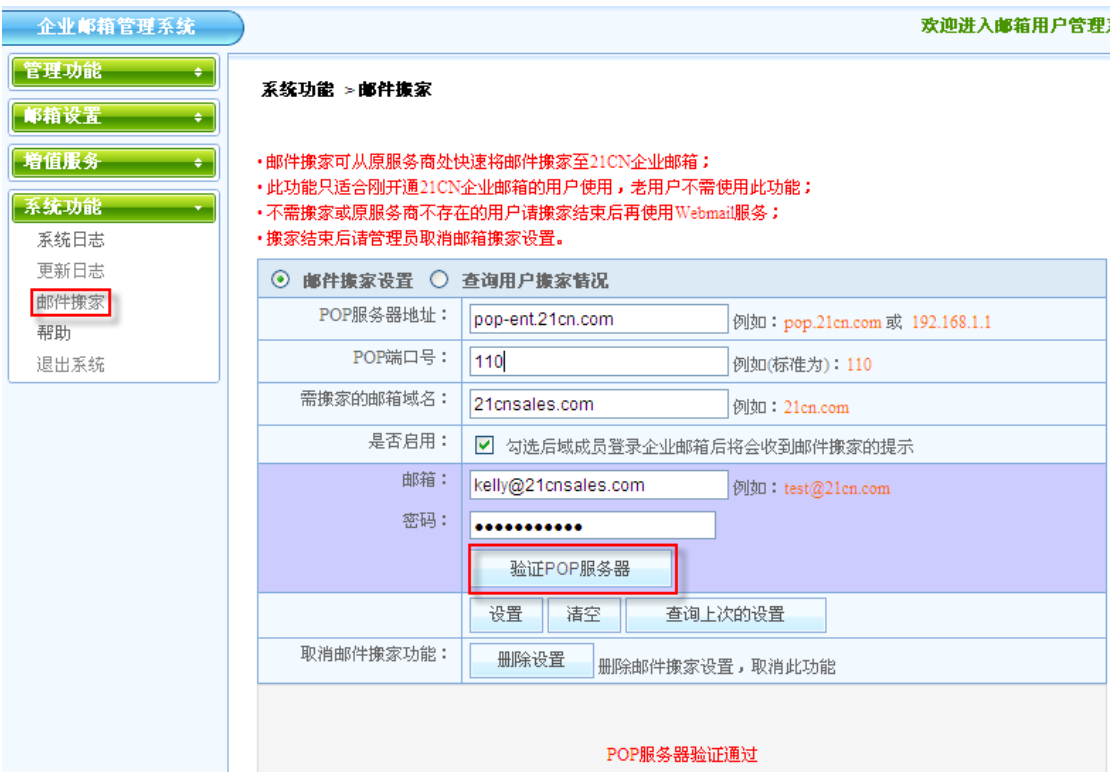

- 3. 如设置错误可点击"清空",否则点击"设置",设置完毕。
- 4. 设置完毕后,管理员通知域下所有用户,可以使用原邮箱账号及密码从网页上登陆 21CN 企业邮箱。

二、邮件搬家的过程,域下用户需进行的操作。

用户使用原企业邮箱账号及密码(即在原企业邮箱系统服务商所使用的账号及密码)从网页 上登陆 21CN 企业邮箱,系统会自动使用这个密码连接到管理员填写的 pop 服务器上进行验 证,如果验证通过会弹出询问"是否需邮件搬家?"的提示框,点击"确定",则系统将提 示用户"系统正从原邮件服务商处搬取邮件,请半小时后到'代收邮箱'中查看您已搬家折 邮件"。您可以开始使用 21CN 企业邮箱了, 搬家邮件可半小时后到'代收邮箱'中杳看。

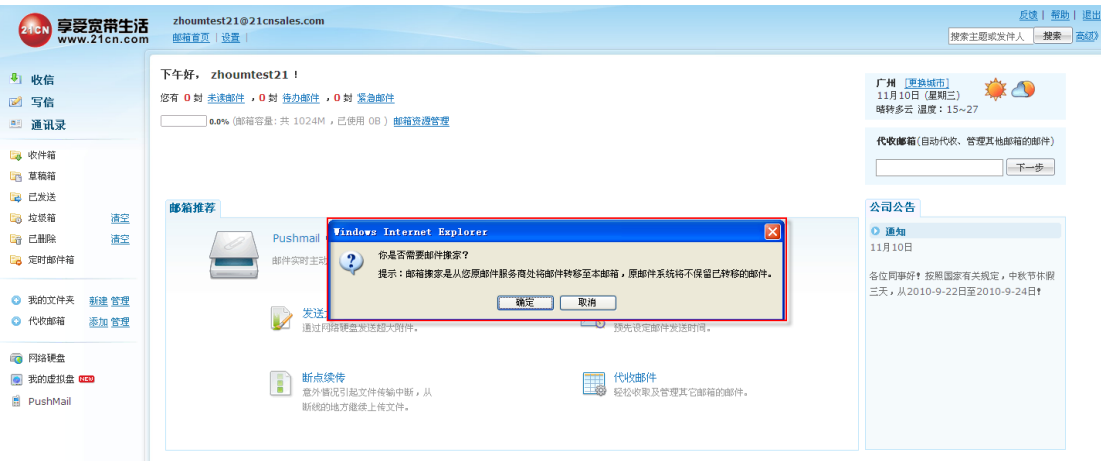

广州市天河区龙口中路 211 号华天国际广场首层 **Page 37 of 39** 销售服务热线: 020-85115201/02/03/04/05/06 六条线 非工作时间客服热线:020-38733114-4

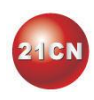

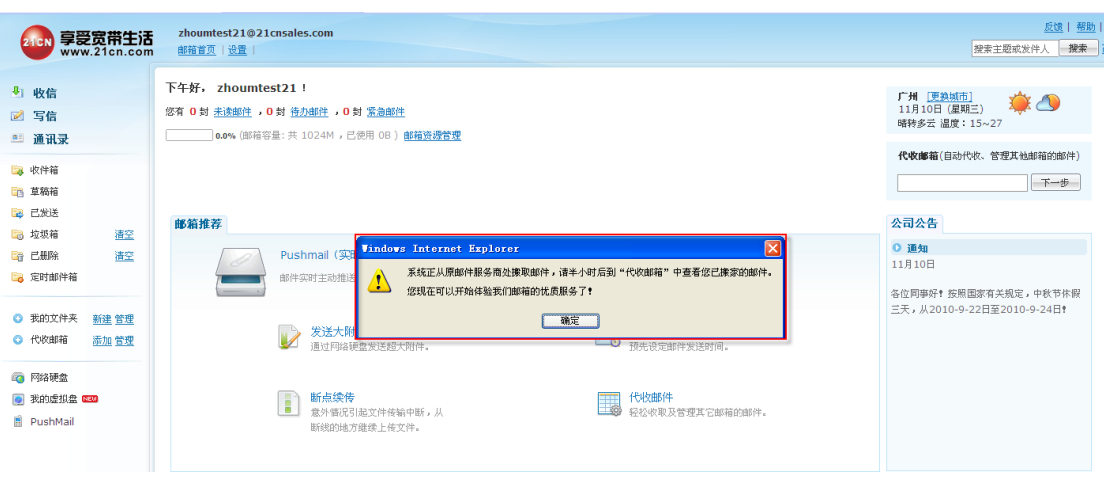

三、搬家过程中,管理员查看域下用户搬家情况:

在"系统功能--邮件搬家"里面选择"查看用户搬家情况",输入单个邮箱账号,点击."查询 用户搬家记录",可查看单个邮箱账号的搬家情况;点击"查询所有已搬家的用户"及"查询所 有未搬家的用户",可查询所有符合条件的账号"。

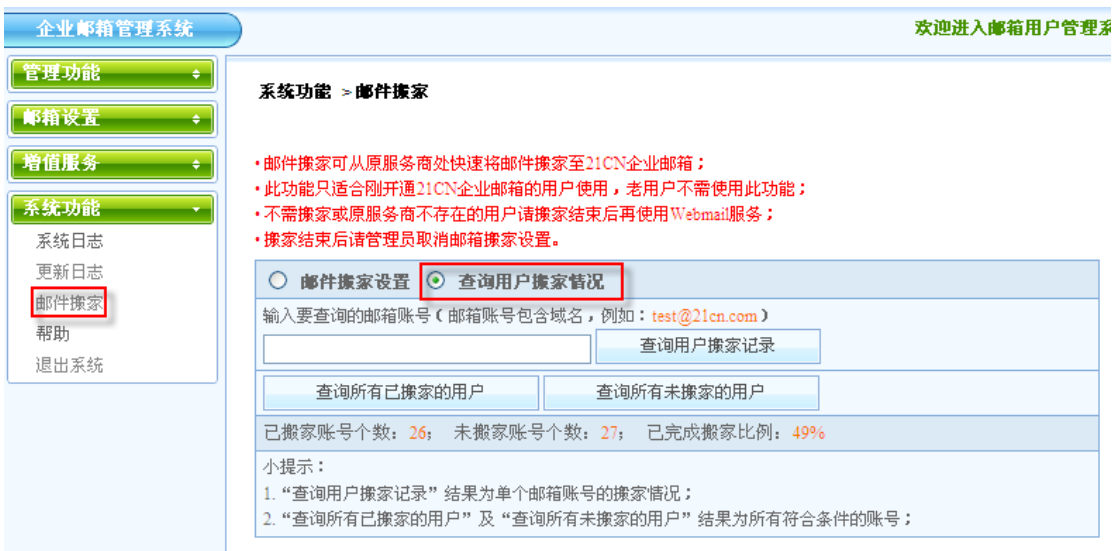

四、搬家结束后,管理员需进行的操作:

搬家结束后,管理员切记一定要登录管理后台取消邮箱搬家设置,在"系统功能--邮件搬家" 里面点击"删除设置"。否则其它新开用户或不需搬家的用户则无法通过网页正常使用 21CN 企业邮箱。

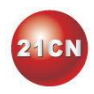

### 世纪龙信息网络有限责任公司

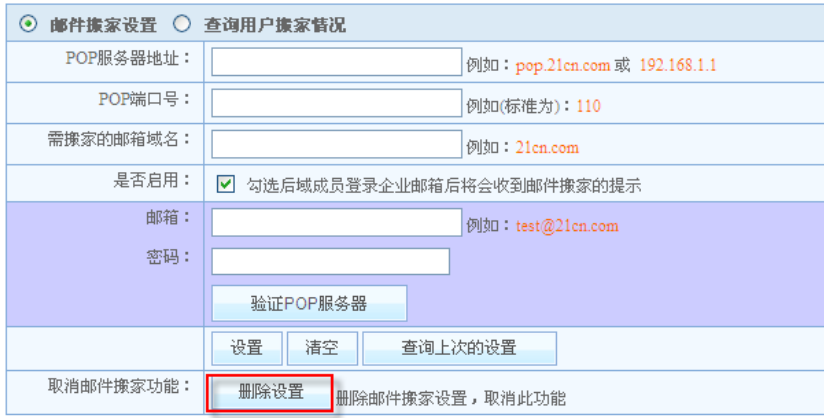

 $\sim$